# **Instructions for Use**

# PDC0100 Analog DVI converter

## **Important**

**Please read the safety information and all information delivered with the product carefully to familiarize yourself with safe and effective usage.**

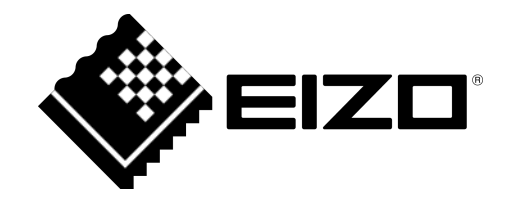

#### <span id="page-1-0"></span>**Legal information**

#### **Warning notice system**

This manual contains notices you have to observe in order to ensure your personal safety, as well as to prevent damage to property. The notices referring to your personal safety are highlighted in the manual by a safety alert symbol, notices referring only to property damage have no safety alert symbol. These notices shown below are graded according to the degree of danger.

#### **DANGER**

indicates that death or severe personal injury **will** result if proper precautions are not taken.

#### **WARNING**

indicates that death or severe personal injury **may** result if proper precautions are not taken.

#### **CAUTION**

indicates that minor personal injury can result if proper precautions are not taken.

#### **NOTICE**

indicates that material damage can result if proper precautions are not taken.

If more than one degree of danger is present, the warning notice representing the highest degree of danger will be used. A notice warning of injury to persons with a safety alert symbol may also include a warning relating to property damage.

#### **Qualified personnel**

The product/system described in this documentation may be operated only by **personnel qualified** for the specific task in accordance with the relevant documentation, in particular its warning notices and safety instructions. Qualified personnel are those who, based on their training and experience, are capable of identifying risks and avoiding potential hazards when working with these products/systems.

#### **Use of EIZO products**

#### **WARNING**

EIZO products may only be used for the applications described in the catalog and in the relevant technical documentation. If products and components from other manufacturers are used, these must be recommended or approved by EIZO. Proper transport, storage, installation, assembly, commissioning, operation and maintenance are required to ensure that the products operate safely and without any problems. The permissible ambient conditions must be complied with. The information in the relevant documentation must be observed.

#### **Trademarks**

All names identified by ® are registered trademarks of their respective owners. Please refer to the trademarks listed in the appendix. The remaining trademarks in this publication may be trademarks whose use by third parties for their own purposes could violate the rights of the owner.

#### **Disclaimer of liability**

We have reviewed the contents of this publication to ensure consistency with the hardware and software described. Since variance cannot be precluded entirely, we cannot guarantee full consistency. However, the information in this publication is reviewed regularly and any necessary corrections are included in subsequent editions.

## **Inhaltsverzeichnis**

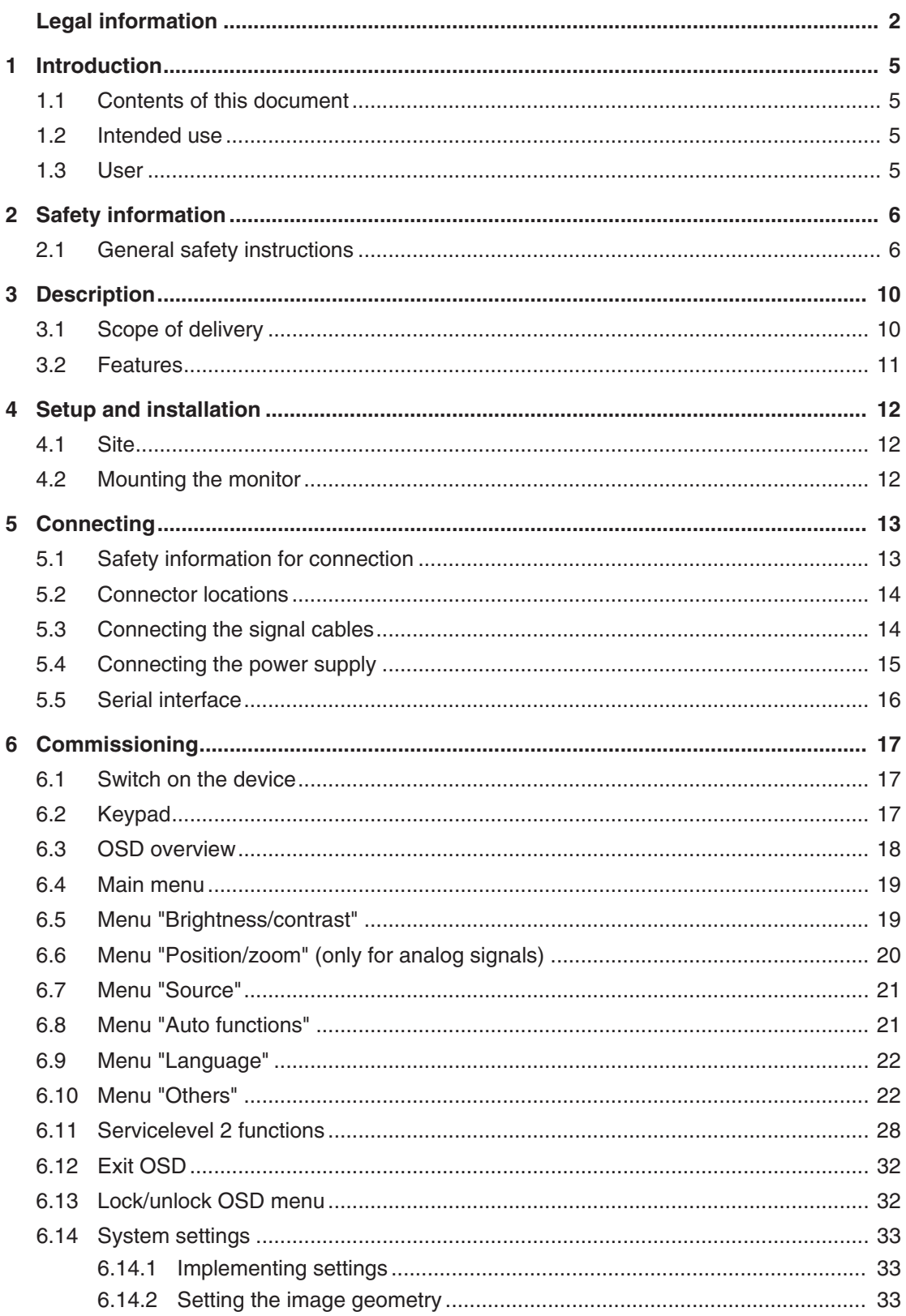

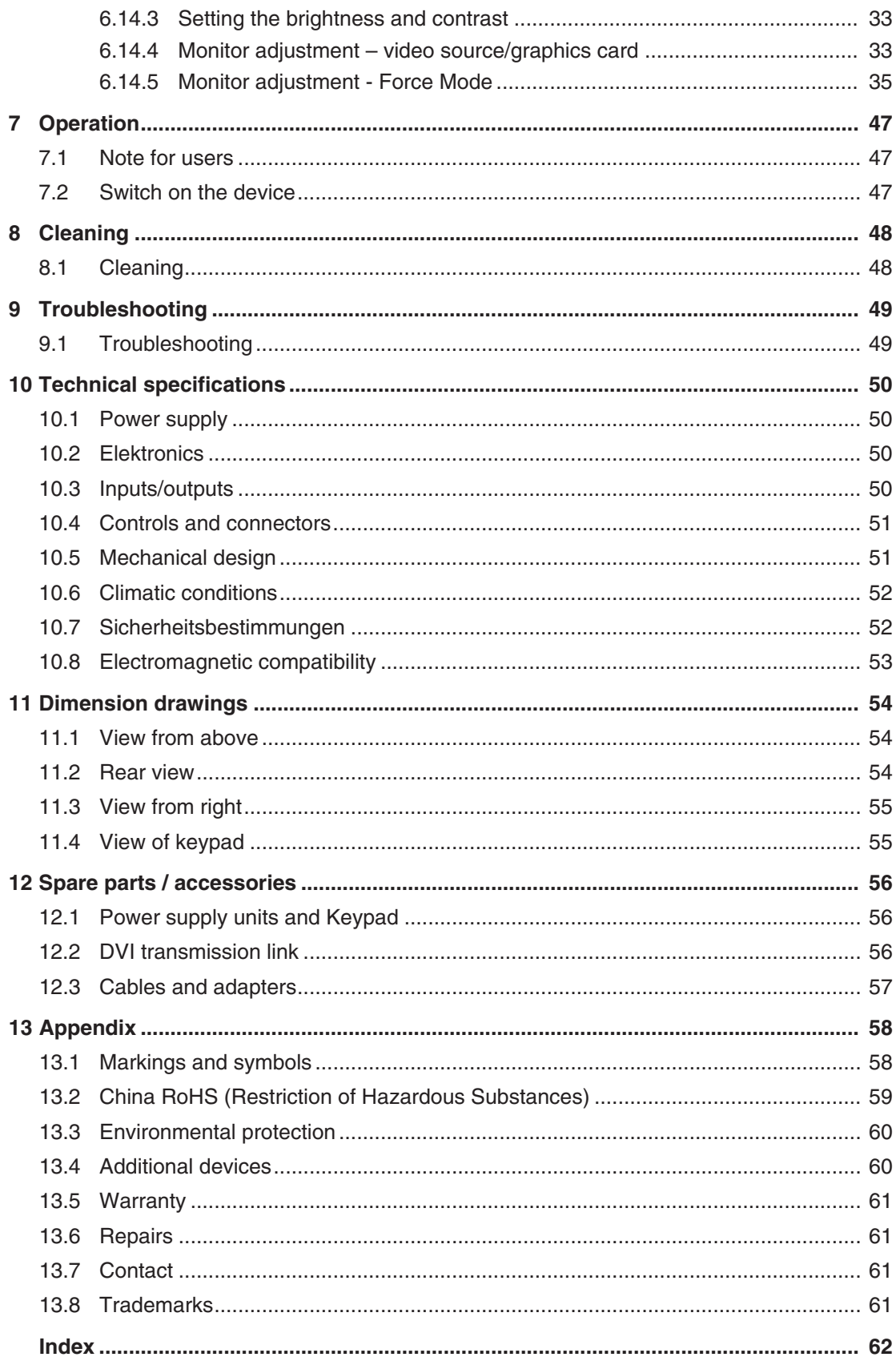

## <span id="page-4-0"></span>**1 Introduction**

## <span id="page-4-1"></span>**1.1 Contents of this document**

#### **Note**

This documentation is available in electronic format only. It can be found on the CD-ROM provided and can be downloaded from [www.eizo-or.com](http://www.eizo-or.com/).

This document explains the functionality and the approved use of the Analog DVI Konverter PDC0100. To ensure clarity, it does not contain all detailed information on this product.

The contents of this document are neither part of a previous or existing agreement, commitment or legal relationship, nor does it modify such.

## **1.2 Intended use**

<span id="page-4-2"></span>The Analog DVI Konverter PDC0100 is used to convert analog signals into a digital video signal.

The device is designed for individual connection to a graphics card with a mains voltage of 240 V or 110 Volt.

### <span id="page-4-3"></span>**1.3 User**

#### **User**

<span id="page-4-6"></span>In the following, healthcare personnel such as surgeons or medical technicians are referred to as the "user".

#### **Service / service personnel**

<span id="page-4-5"></span>"Service" or "Service personnel" identifies authorized personnel with knowledge of medical imaging technology, local standards for image quality requirements, and safety of medical products, for example a hospital technician or manufacturer of medical devices.

#### **Cleaning staff**

<span id="page-4-4"></span>"Cleaning staff" refers to personnel responsible for cleaning medical devices.

## <span id="page-5-0"></span>**2 Safety information**

### **2.1 General safety instructions**

<span id="page-5-1"></span>Correct and safe operation of EIZO devices assume professional transport, storage, installation, and connection, as well as careful operation and service.

The devices may only be used for applications for which they are intended.

For safety reasons, the following precautions must be observed:

#### <span id="page-5-2"></span>**DANGER**

#### **Please observe all warning information present on the device and in the instructions for use.**

There is a danger to life if warnings are not obeyed. Severe personal injury or damage to property may occur.

#### **Observe the safety requirements of EN 60601-1 (IEC 60601-1)**

To prevent injury to patients and users, connect the electrical system in accordance with the safety requirements of EN 60601-1 (IEC 60601-1) for "Safety requirements for medical electrical systems".

#### **Connecting the protective earth conductor**

If the device is connected to line power, the device must be connected to a protective ground conductor. This is the only way to ensure that the touch leakage current in a first fault event does not exceed 500 µA.

The interruption of the device's protective conductor is considered a first fault event in accordance with EN 60601-1.

Use the following measures to ensure that the leakage currents remain below the specified limits:

- Separators for signal input unit or signal output unit
- Use of a safety isolating transformer
- Use of the additional protective ground terminal

Mounting of the monitor: The monitor's suspension arm must have its own protective ground conductor. This protective ground conductor guarantees, together with the protective ground conductor of the monitor, that the housing leakage current always remains less than 500 µA, even in the event of a single fault condition.

#### **No unauthorized opening of the device / no unauthorized service or maintenance work**

The device may only be opened by qualified personnel. Likewise, service or maintenance work may only be carried out by qualified personnel. There is a risk of electric shock.

No liability is accepted for death and injury to persons or damage to property resulting from work carried out by non-qualified personnel.

#### **Do not touch components in the device**

If the device is connected to the line power, components in the device are subjected to high voltages. Touching the components may be fatal.

#### **No contact between device and patients**

The device is not suitable for direct contact with a patient. The device and patient must never be touched simultaneously. Otherwise there is a danger to life and limb.

#### **DANGER**

**Please observe all warning information present on the device and in the instructions for use.**

There is a danger to life if warnings are not obeyed. Severe personal injury or damage to property may occur.

#### **Never use defective power cables**

If a damaged or unsuitable power cable is used, it could result in a fire or electric shock. Only use power cables with PE contacts approved by the manufacturer.

#### **Disconnect the power cable correctly**

When disconnecting the power cable, always do so by holding the plug. Ensure that your hands are dry. There is a risk of electric shock.

#### **Do not insert any objects into the housing**

Objects inserted into the housing may result in an electric shock or damage to the device.

#### **Do not place any objects on top of the device**

If you place objects on top of the device, this can lead to overheating and fire.

#### **Avoid penetration of liquid**

Liquids seeping into the device may result in electric shock or device failure.

#### **CAUTION**

#### **Extensive damage to property may result if the device is not connected correctly**

That is why you should observe the warning information:

#### **Connection must be carried out by specialists**

Please ensure that all steps are taken to avoid injuries or incorrect diagnoses.

- Only use the video cables specified by the manufacturer for the connection.
- Only use power cables with PE contacts.
- Only use power outlets with PE contacts.
- Do not connect too many devices to a power outlet or extension cable.
- Observe the information provided by the respective manufacturer.
- If required by the application or local regulations, QA software must be used for quality control and documentation.

#### **Connection in the USA and Canada**

Molded power supply plugs must comply with the requirements for "hospital grade attachments" CSA Std. C22.2 No. 21 and UL 498.

#### **Connection in China**

Only use power cables approved for China. These power cables are identified by the labels "CCC" or "CQC".

#### **Observe the country-specific regulations**

Observe all regulations of the country in which the device is used.

*2.1 General safety instructions*

#### **NOTICE**

#### **Extensive damage to property may result if the device is not connected correctly**

That is why you should observe the warning information:

- Desktop installation: Place the device on a solid and level surface. The attached stand, as well as the installation surface, must be suitable for the weight of the device.
- For mounting on a wall or ceiling suspension: The mount unit must be suitable for the weight of the device.
- For installation in a rack: Observe the installation sequence, and provide ventilation for the device.

#### **Provide adequate air circulation**

When installing the device, ensure that there is adequate air circulation for operation. The permissible ambient temperature range must not be violated. Otherwise, the device could be destroyed by overheating.

#### **Avoid sources of heat**

Do not install the device in the vicinity of sources of heat, such as radiators, heating appliances or other devices that can generate or emit heat.

#### **Do not subject the device to jolting or shocks**

The device contains sensitive electronic components that could be damaged by jolting or shocks.

#### **Only switch on a cold device following adaptation to room temperature**

If the device is brought into a room with a higher or rising temperature, condensed water will form in and on the device. Do not switch on the device until the condensed water has evaporated. Otherwise, the device could be damaged.

#### **NOTICE**

#### **Extensive damage to property may result if the device is not connected correctly**

That is why you should observe the warning information:

#### **Transportation only in original packaging**

Use the original packaging for transportation, and transport in the correct shipping position. Be sure in particular to protect the monitor LCD modules from shocks.

#### **Care of device / cleaning agents**

- Remove water drops immediately; extended contact with water discolors the surface.
- Only clean the surfaces using the cleaning agents referred to in the Instructions for Use.
- Monitor: The screen is extremely sensitive to mechanical damage. Absolutely avoid scratches, shocks, etc.

#### **What to do if the device is faulty**

If the following conditions exist, the device must be disconnected from the line power supply and checked by qualified personnel:

- Damage to the plug or power cable.
- After liquid seeps into the device.
- If the device has been exposed to moisture.
- If the device does not function or if a fault cannot be eliminated using the Instructions for Use.
- If the device has been dropped and/or the housing damaged.
- If the device smells of burning or makes peculiar noises.

#### **Be aware of the monitors aging**

Note that monitors can fail as a result of aging, and that image properties such as brightness, contrast,and color value can change.

#### **Do not touch the monitor screen**

Due to mechanical pressure or electrostatic discharges, touching the screen can result in brief disturbances to the image.

## <span id="page-9-0"></span>**3 Description**

## **3.1 Scope of delivery**

<span id="page-9-1"></span>The scope of delivery includes the device and various components. After unpacking, check the scope of delivery for correctness and completeness.

#### **Note**

Keep the packaging material for subsequent transport of the device.

#### **Device**

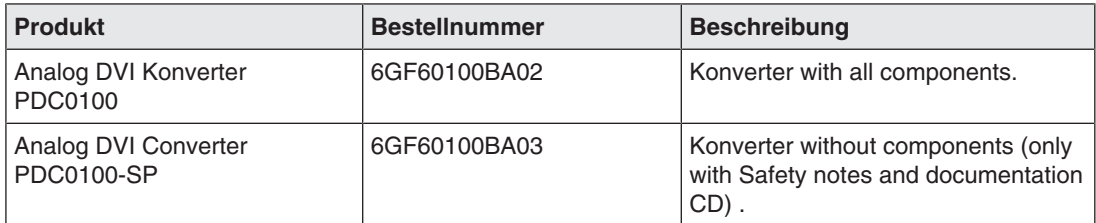

#### **Components**

<span id="page-9-2"></span>The following components are included in the scope of delivery: :

- 1 Remote Key Pad for PDC0100
- 1 Power supply
- 1 Power cable EU
- 1 Ppower cable US
- 1 DVI cable 2m
- 1 VGA cable 3m
- 1 BNC to VGA adapter
- 1 CAT Patch cable 30 m
- 1 Safety notes
- 1 CD with documentation

## <span id="page-10-0"></span>**3.2 Features**

#### **RGB input (15-pin Sub-D/DVI/BNC)**

<span id="page-10-1"></span>The analog DVI converter is connected to the computer system via the 15-pin sub-D input socket.

If necessary, the monitor display is adapted using an OSD menu.

#### **Video inputs**

The analog DVI converter features two additional analog video inputs. The monitors can therefore be operated with analog standard video signals (PAL/NTSC). The RGB and video inputs can be simultaneously connected to different signal sources.

#### **Force Mode**

The Force Mode function is used to adapt the PDC0100 analog DVI converter to special timing settings.

#### **Specially for use on a Large Monitor Manager**

The analog DVI converter is specially designed for use on a Large Monitor Manager from EIZO. It is used to increase the number of analog inputs.

## <span id="page-11-0"></span>**4 Setup and installation**

#### **CAUTION**

#### **Changes to device**

Do not make any mechanical or electric changes to the device. Otherwise the device warranty becomes invalid.

The manufacturer is not liable for changes made to the device.

## <span id="page-11-1"></span>**4.1 Site**

#### <span id="page-11-5"></span>**Provide adequate ventilation**

Ventilation slots are located on the top of the housing. Do not cover the vent slots. A distance of 2 cm must be observed between the vent slots and other devices or covers.

#### <span id="page-11-3"></span>**Observe the permissible ambient temperature range**

The unit must not be operated outside the permissible ambient temperature range.

#### <span id="page-11-4"></span>**Change of environment**

If the unit is brought into a warm environment from a cold one, condensation may form in the unit. The unit should not be switched on until all the condensed water has evaporated, including that inside the unit. This may take several hours, depending on the conditions.

## **4.2 Mounting the monitor**

<span id="page-11-2"></span>M3 press-in nuts are provided on both sides of the PDC0100for installation.

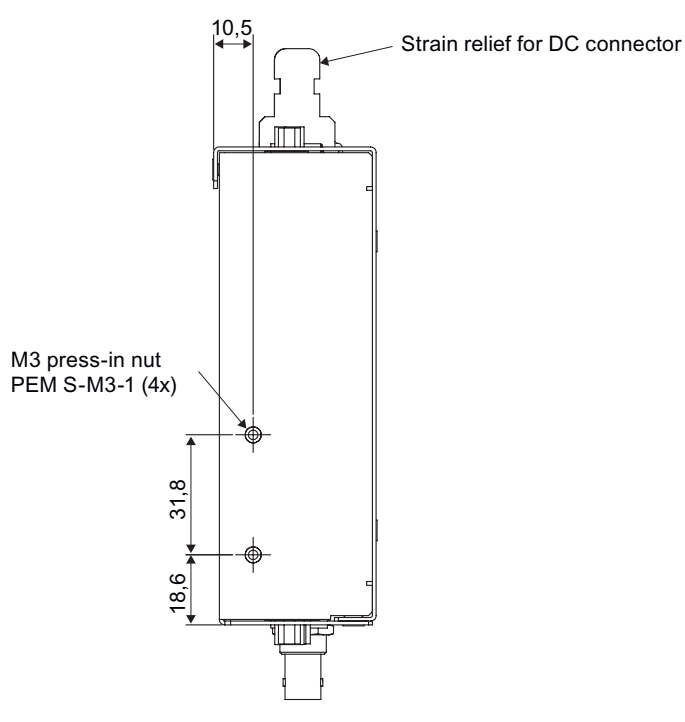

## <span id="page-12-0"></span>**5 Connecting**

## **5.1 Safety information for connection**

<span id="page-12-1"></span>Observe all safety information and warnings for the device to ensure danger-free operation.

#### **CAUTION**

#### **Changes to device**

Do not make any mechanical or electric changes to the device. Otherwise the device warranty becomes invalid.

The manufacturer is not liable for changes made to the device.

#### **CAUTION**

#### **Shielding measures**

<span id="page-12-2"></span>Follow all shielding measures in accordance with local EMC directives. If these guidelines are not observed, device malfunction may result.

#### **NOTICE**

#### **Mains voltage**

- The device is designed for individual connection to a graphics card with a mains voltage of 240 V or 110 V (TN-S system with protective earth).
- All input signals and voltages must be subject to protection class SELV (Safety Extra Low Voltage).

#### **NOTICE**

#### **Cable installation**

Observe the following instructions:

- Only shielded cables are to be used for all signal connections.
- If the relevant facility is available on the connector, all plug connections must be screwed tight or locked.
- The connecting cables must not be kinked.
- The minimum bending radius of a connecting cable generally equals five times the cable diameter.
- Do not route signal cables and power cables next to one another. Otherwise, line power subject to heavy interference could result in reversible pixel errors.
- The device must not share a line power supply with motors or valves (interference!).
- Externally connected cables can represent a trip hazard. Make sure that all incoming cables are safely routed.
- If the device offers strain relief mechanisms for the cables, use them to prevent unintended loosening of connected cables.

## <span id="page-13-0"></span>**5.2 Connector locations**

#### **Inputs of the Analog DVI Konverter PDC0100**

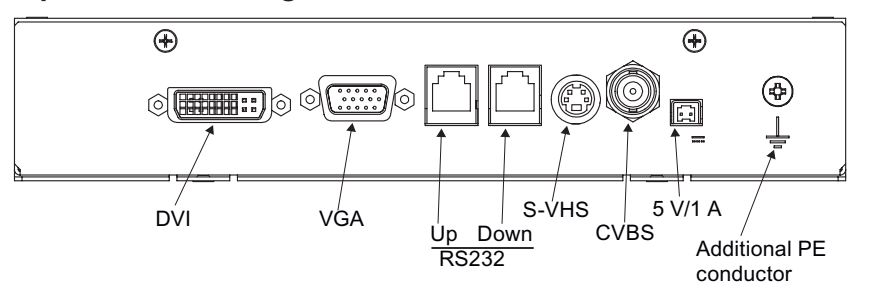

#### **Output of the PDC0100 and power supply**

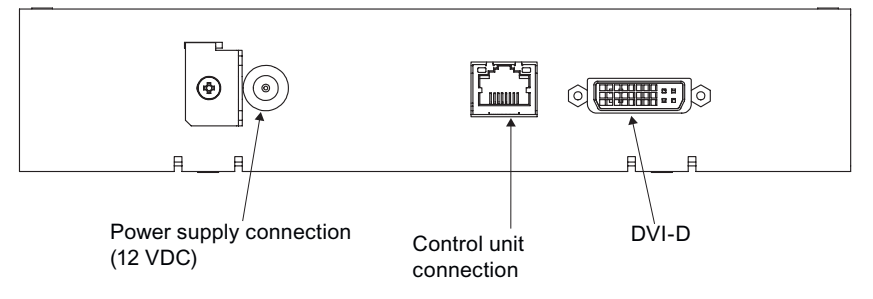

## **5.3 Connecting the signal cables**

#### <span id="page-13-1"></span>**Note**

- The video signals coming from a graphics card are referred to below as RGB signals, and those coming from a camera, DVD player, video recorder etc. as video signals. In the OSD menu, some of the menu monitors are also appropriately identified by RGB or video in the header.
- At least one signal source must be connected in order to activate the OSD.
- All signal inputs may be connected simultaneously.
- The Up and Down keys can be used to select which RGB or video source is to be displayed when the OSD is not active. Selection is also possible in the OSD.

#### <span id="page-13-2"></span>**15-pin Sub-D female connector**

• Connect VGA cable with 15-contact Sub-D connector (male) for the analog input to the 15-contact Sub-D connector (female).

#### **DVI socket (input)**

• With DVI analog signal

#### **DVI socket (output)**

• With DVI digital signal

The analog pins of the DVI plug are not connected internally.

#### **4-pin mini-DIN socket (video input)**

• Connect video cable for the sync video input (Y/C signal) to the 4-pole mini-DIN socket.

#### **BNC socket (video input)**

• Connect video cable for the composite input to the BNC socket.

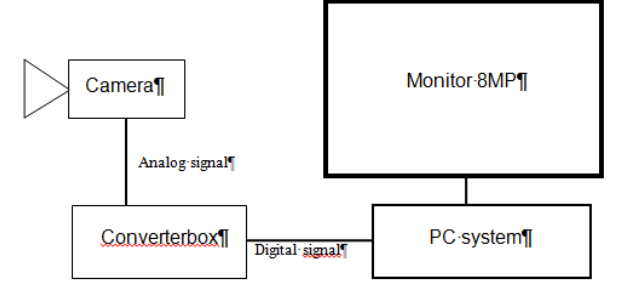

## **5.4 Connecting the power supply**

#### <span id="page-14-0"></span>**CAUTION**

Only the power supply units offered as accessories may be used.

#### <span id="page-14-1"></span>**CAUTION**

#### **Connecting to line power**

The power supply unit (accessory) is designed for line power with a grounded neutral conductor.

- To avoid risk of electric shock, this device must only be connected to line power with a protective conductor.
- Contact the responsible building technician or a qualified electrician if you are uncertain whether the line power is equipped with a protective conductor.

#### **CAUTION**

#### **Connection in China**

Only use power cables approved for China. These power cables are identified by the labels "CCC" or "CQC".

#### **CAUTION**

#### **Connection in the USA and Canada**

Molded power plugs must comply with the requirements for "hospital grade attachments" CSA Std. C22.2 No. 21 and UL 498.

#### *Connecting 5.5 Serial interface*

The connection for the power supply is located on the front of the analog DVI converter. This is a 12 VDC connection.

The device does not have an on/off switch.

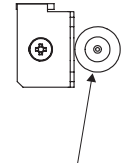

Power supply connection (12 VDC)

• Secure the power supply cable to the metal lug using a cable tie.

## <span id="page-15-0"></span>**5.5 Serial interface**

#### **WARNING**

#### **Geräte an Servicebuchse**

- An die Servicebuchse dürfen außer dem Serial Spot Meter und dem Universal Serial Luminance Meter keine anderen Geräte angeschlossen werden
- Das Anschließen und Entfernen eines Gerätes darf nur durch den Service oder durch Personen, die vom Service eingewiesen wurden, geschehen.
- Im Beisein der Patienten dürfen Serial Spot Meter und Universal Serial Luminance Meter nicht angeschlossen sein.

Der PDC0100 hat zwei serielle RS 232-Schnittstellenbuchsen:

• **Upstream (vorgeschaltet) RJ11-Buchse**:

<span id="page-15-1"></span>Die Buchse befindet sich direkt neben der VGA-Buchse (beschriftet mit "UP").

#### • **Downstream (nachgeschaltet) RJ11-Buchse**:

Die Buchse befindet sich direkt neben der ersten RJ11-Buchse (beschriftet mit "Down").

Die Buchse ermöglicht den seriellen Bus-Betrieb zur Integration des Analog-DVI-Konverters in bestehende Systeme (Busverbindungen). Des Weiteren besteht die Möglichkeit, über Remote-Zugriff die Displayeinstellungen zu verändern.

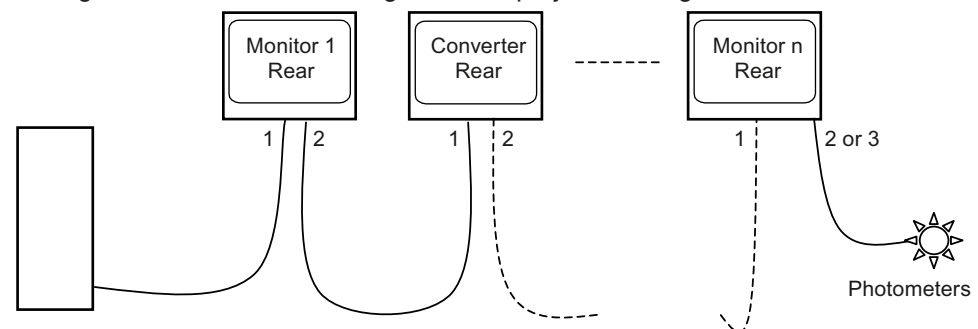

Workstation

## <span id="page-16-0"></span>**6 Commissioning**

### **6.1 Switch on the device**

<span id="page-16-1"></span>The device does not have a power switch, and is switched on and off using the power supply unit.

If the device is supplied with current, the green operation LED "Power" lights up.

## <span id="page-16-2"></span>**6.2 Keypad**

#### **The Analog DVI Converter is set using a keypad**

• Only connect the keypad using the supplied cable.

<span id="page-16-3"></span>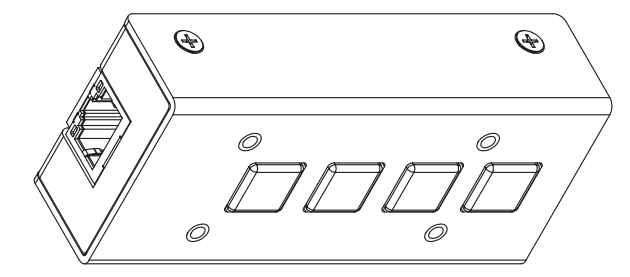

#### **CAUTION**

#### **Network**

- The Analog DVI Konverter PDC0100 must not be connected to a network.
- The RJ45 socket on the PDC0100 and the keypad are used exclusively to connect these together using the network cable supplied with the keypad.

The operation LED is located directly on the PDC0100. The 4-key keypad is connected to the PDC0100 via a network cable.

#### **Key functions**

In the OSD menu, the keys have the following functions:

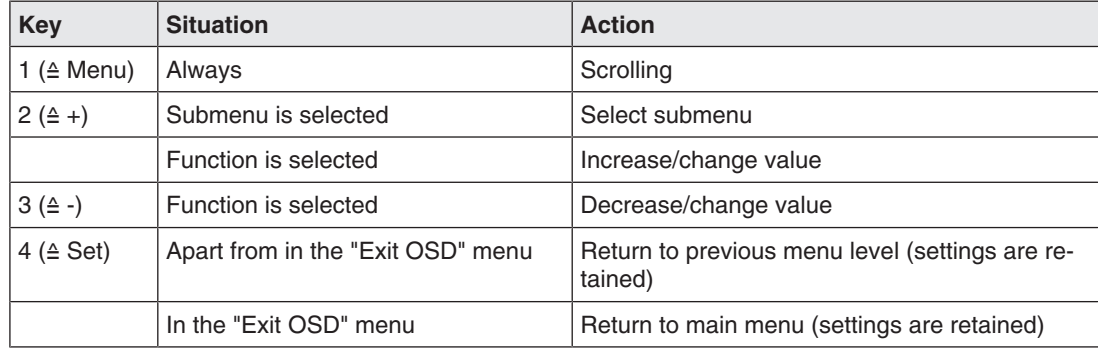

```
Commissioning
6.3 OSD overview
```
## **6.3 OSD overview**

<span id="page-17-1"></span><span id="page-17-0"></span>The OSD menu is used to make settings for operation of the monitor with a source.

The OSD can also be operated without an input signal to a limited extent.

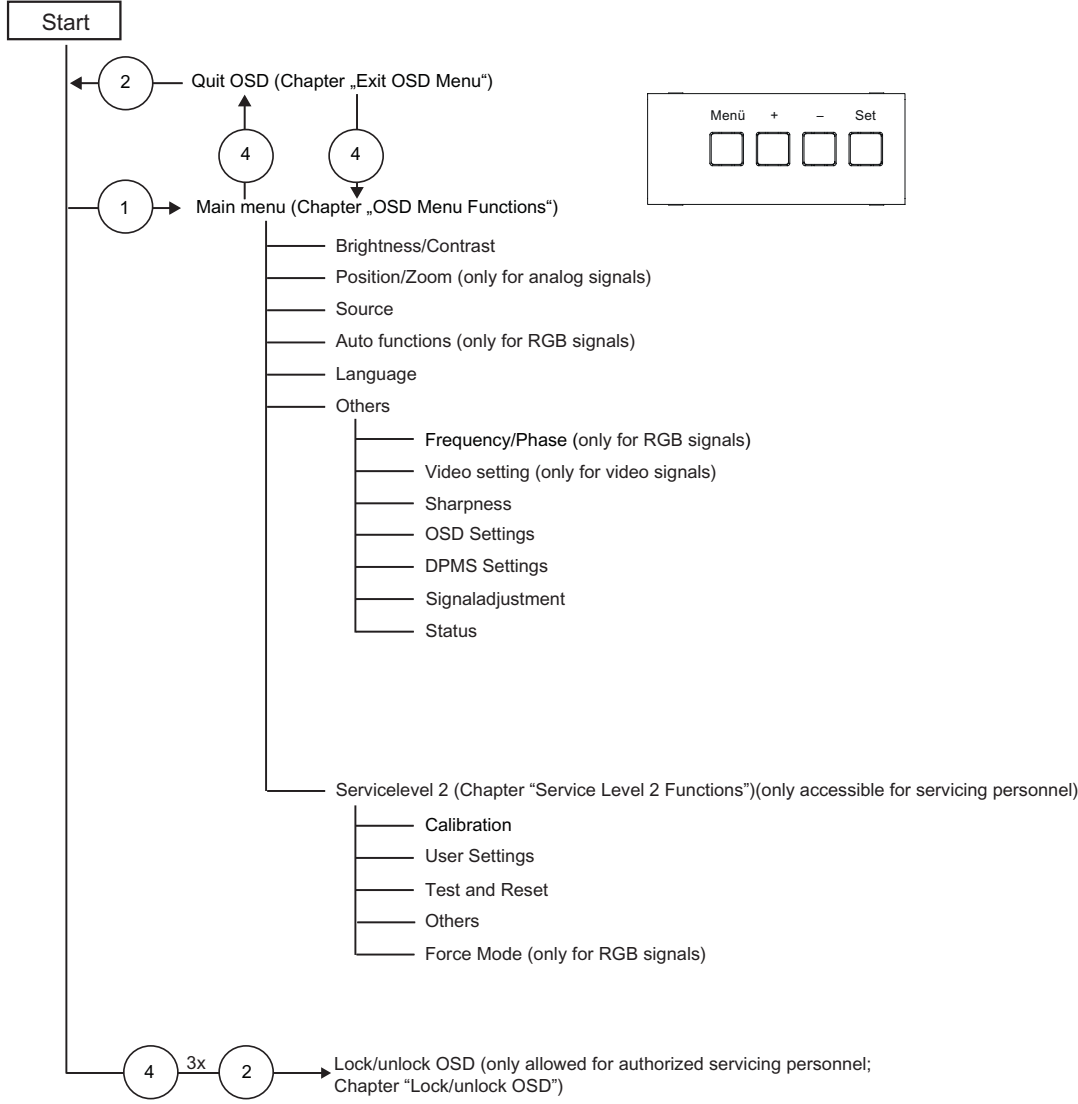

## **6.4 Main menu**

<span id="page-18-0"></span>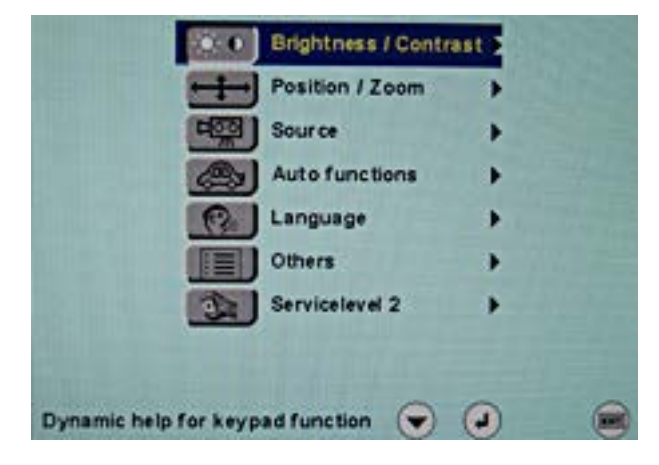

## **6.5 Menu "Brightness/contrast"**

<span id="page-18-1"></span>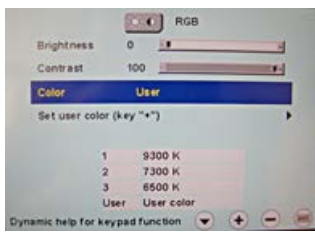

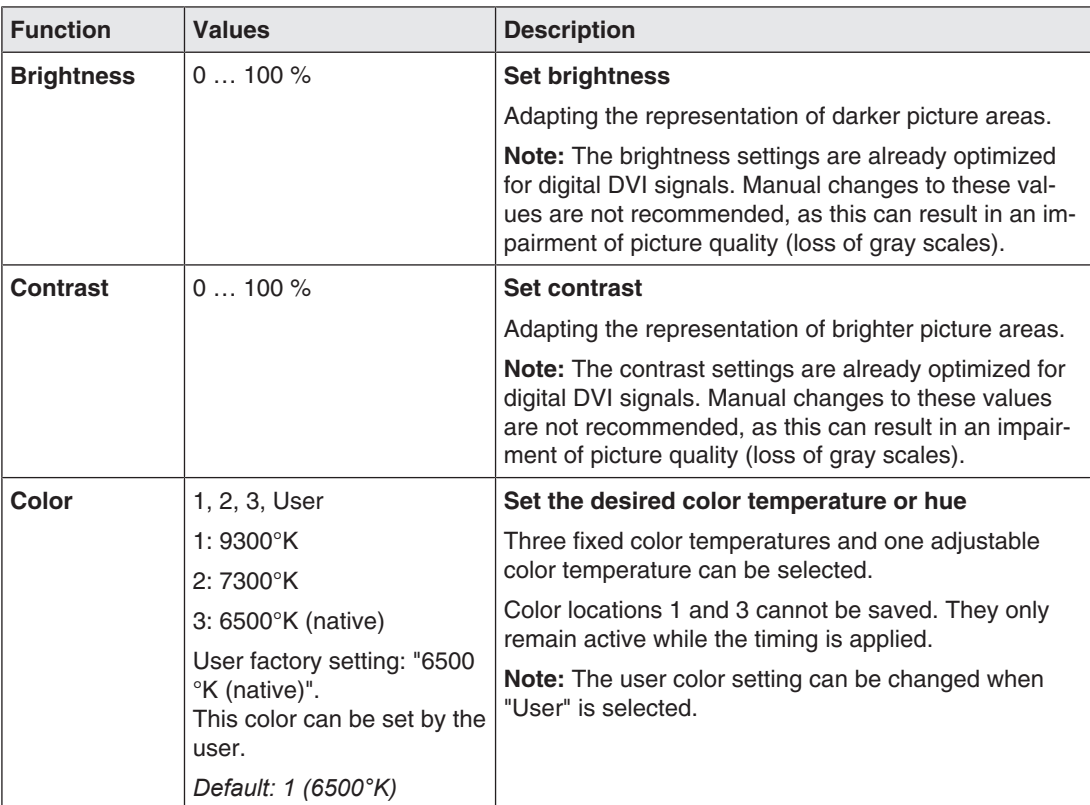

*Commissioning 6.6 Menu "Position/zoom" (only for analog signals)*

#### **Menu "User color"**

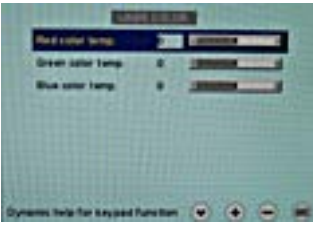

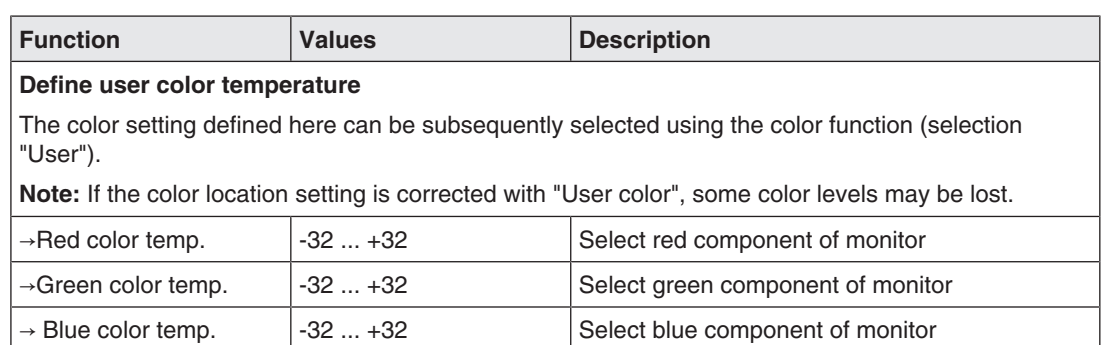

## **6.6 Menu "Position/zoom" (only for analog signals)**

<span id="page-19-0"></span>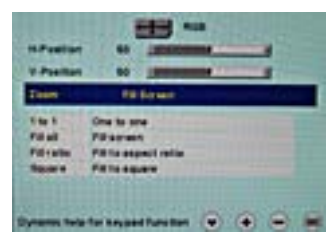

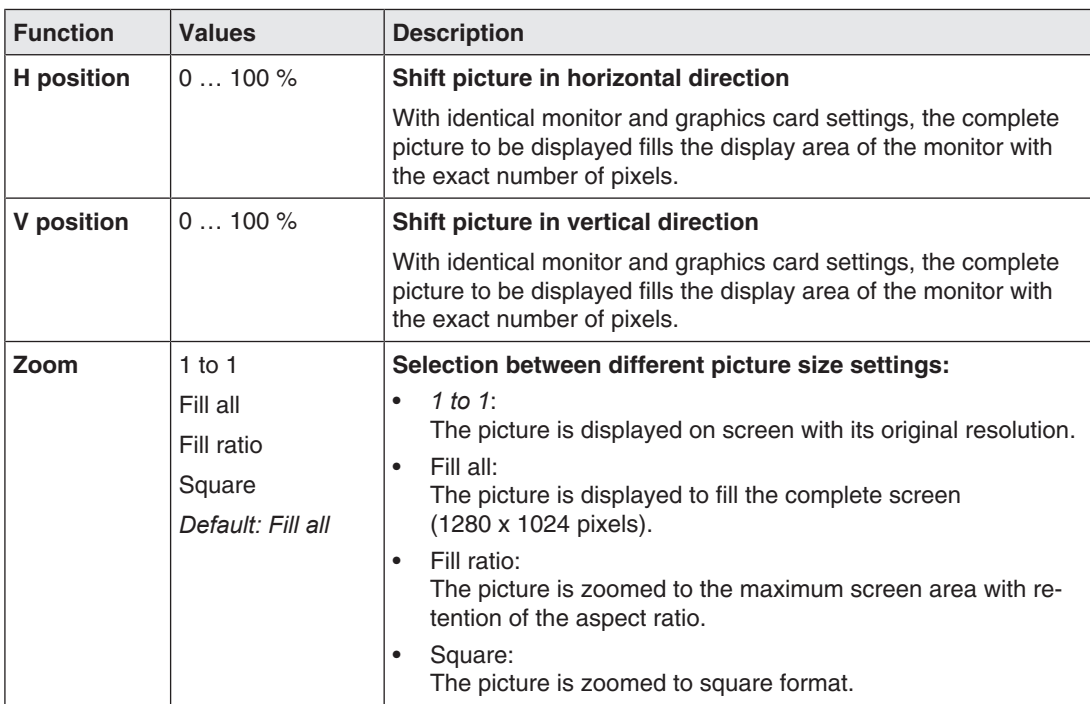

## **6.7 Menu "Source"**

<span id="page-20-0"></span>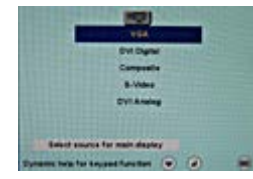

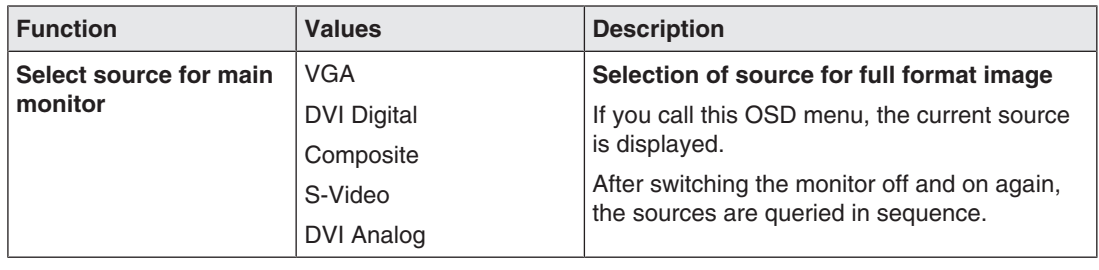

## **6.8 Menu "Auto functions"**

#### <span id="page-20-1"></span>**Note**

- The auto functions support automatic adjustment of the parameters. The quality of the settings depends on the picture contents and the type of synchronization.
- EIZO recommends that an SMPTE test picture is displayed.
- All settings can also be optimized manually using the corresponding functions in the OSD menu.

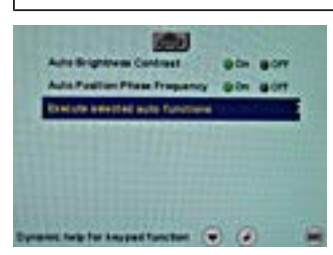

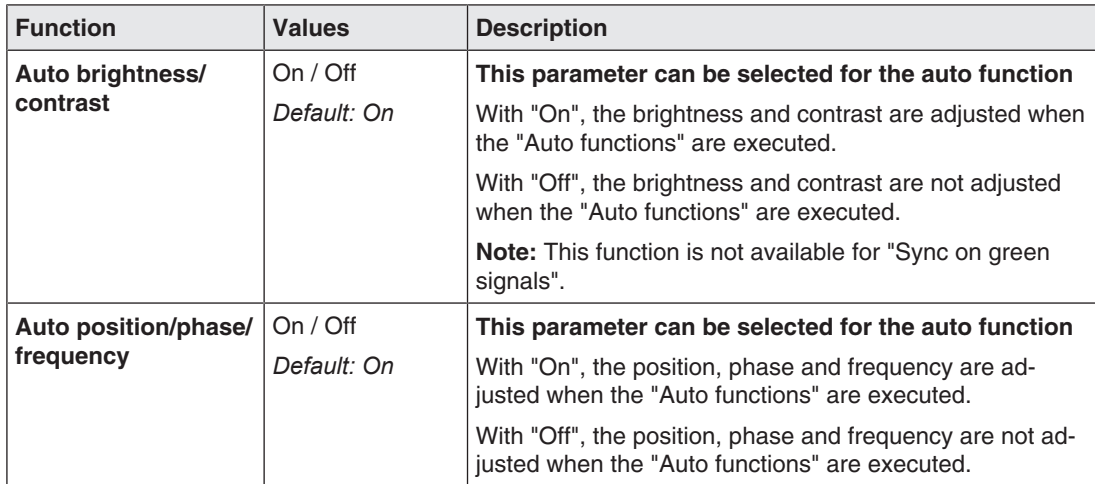

```
Commissioning
```
*6.9 Menu "Language"*

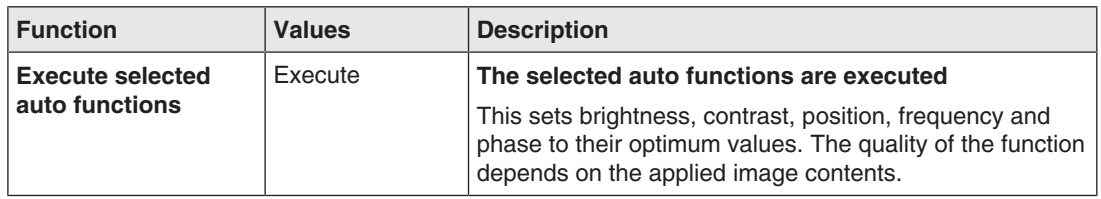

## **6.9 Menu "Language"**

<span id="page-21-0"></span>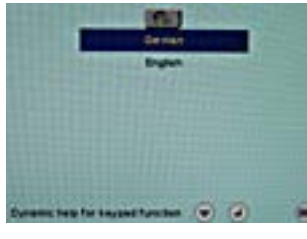

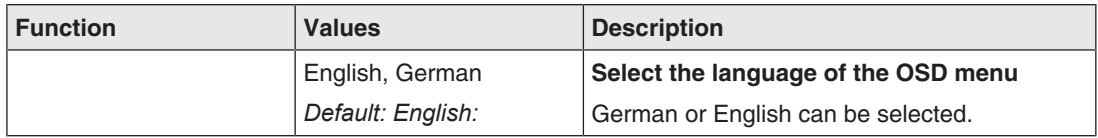

<span id="page-21-1"></span>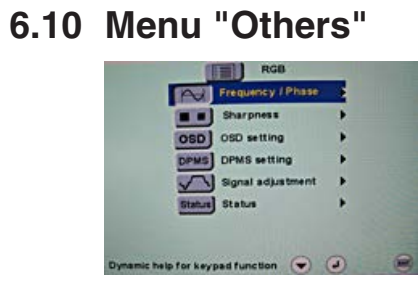

## **Menu "Frequency/phase" (only for analog signal)**

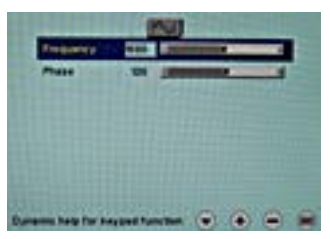

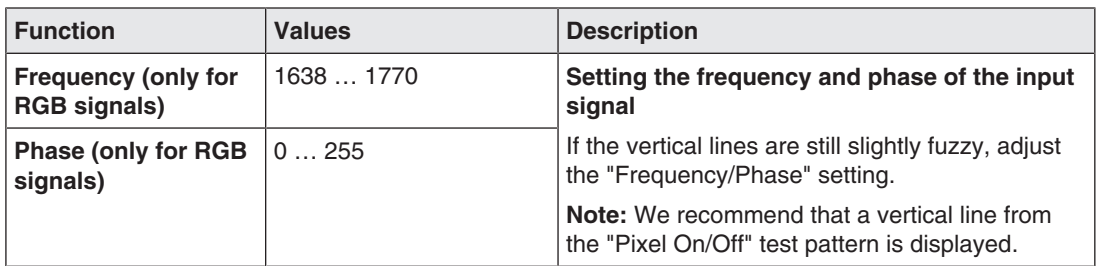

### **Menu "Sharpness"**

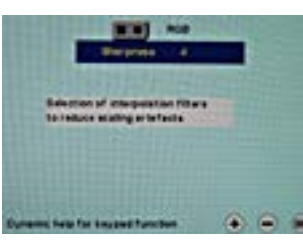

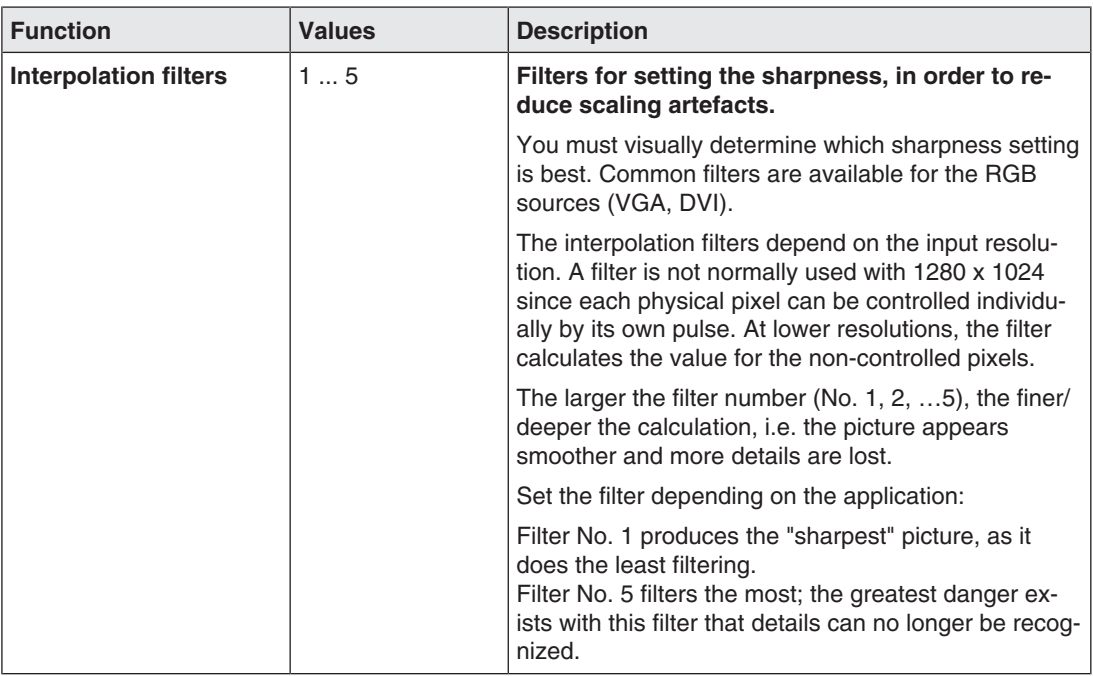

### **Menu "Video/PIP setting"**

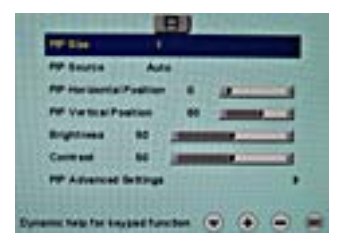

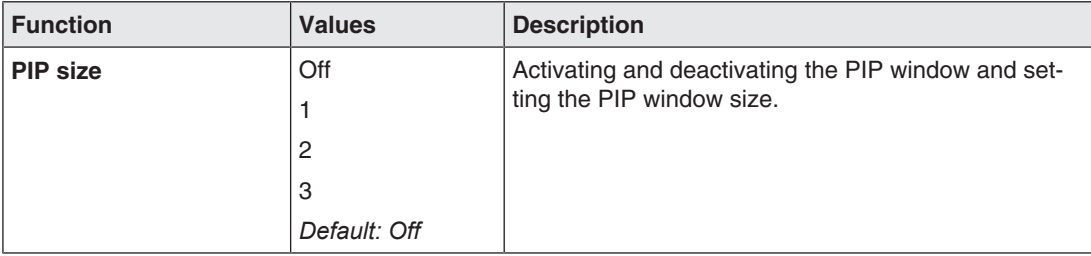

*Commissioning*

*6.10 Menu "Others"*

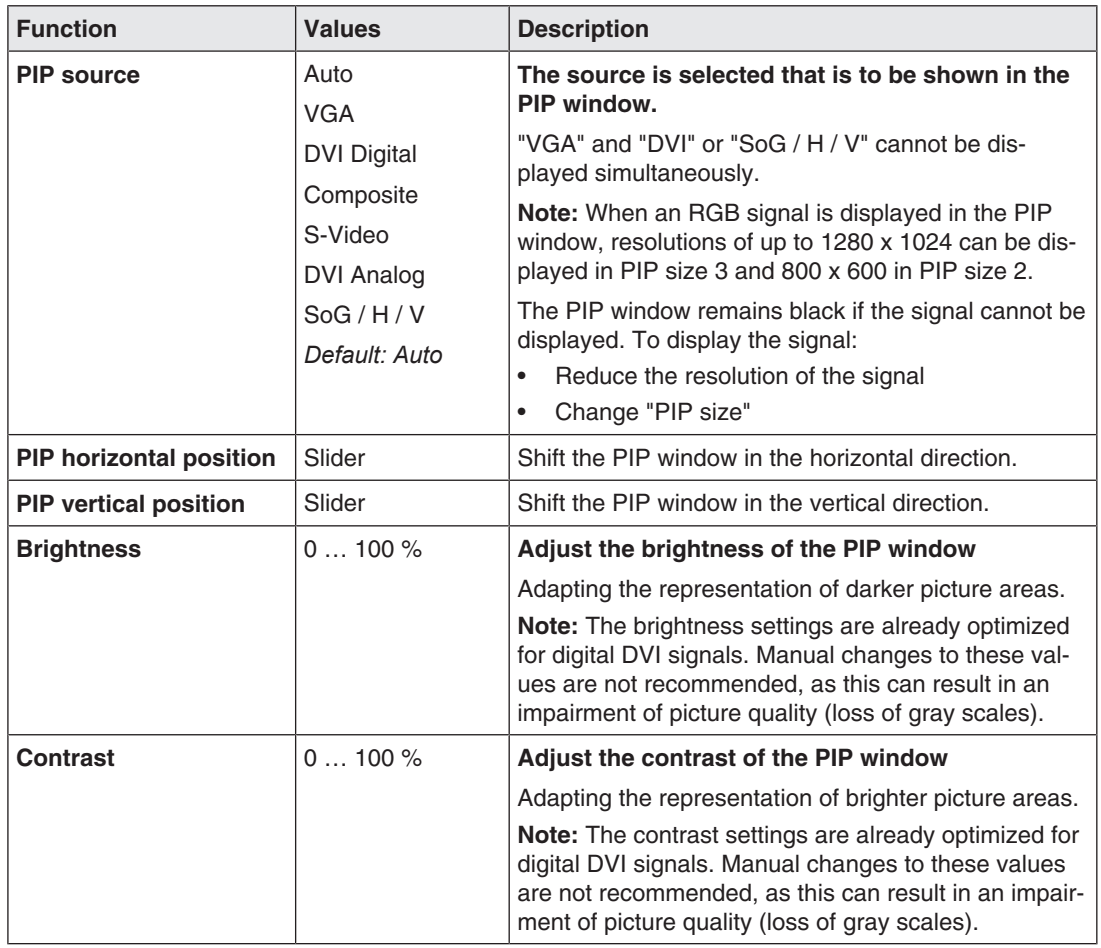

### **Menu "PIP advanced settings"**

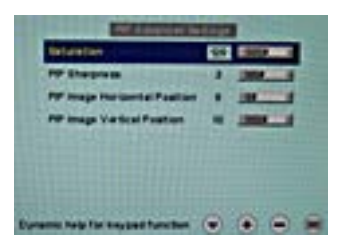

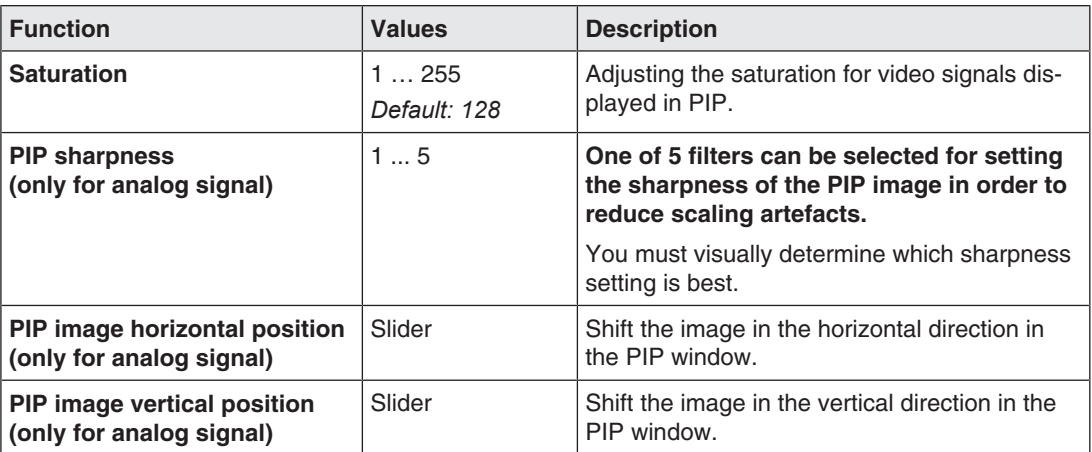

## **Menu "OSD setting"**

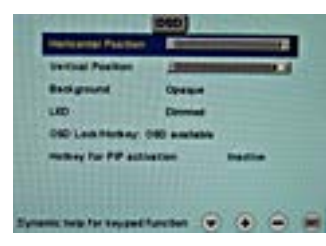

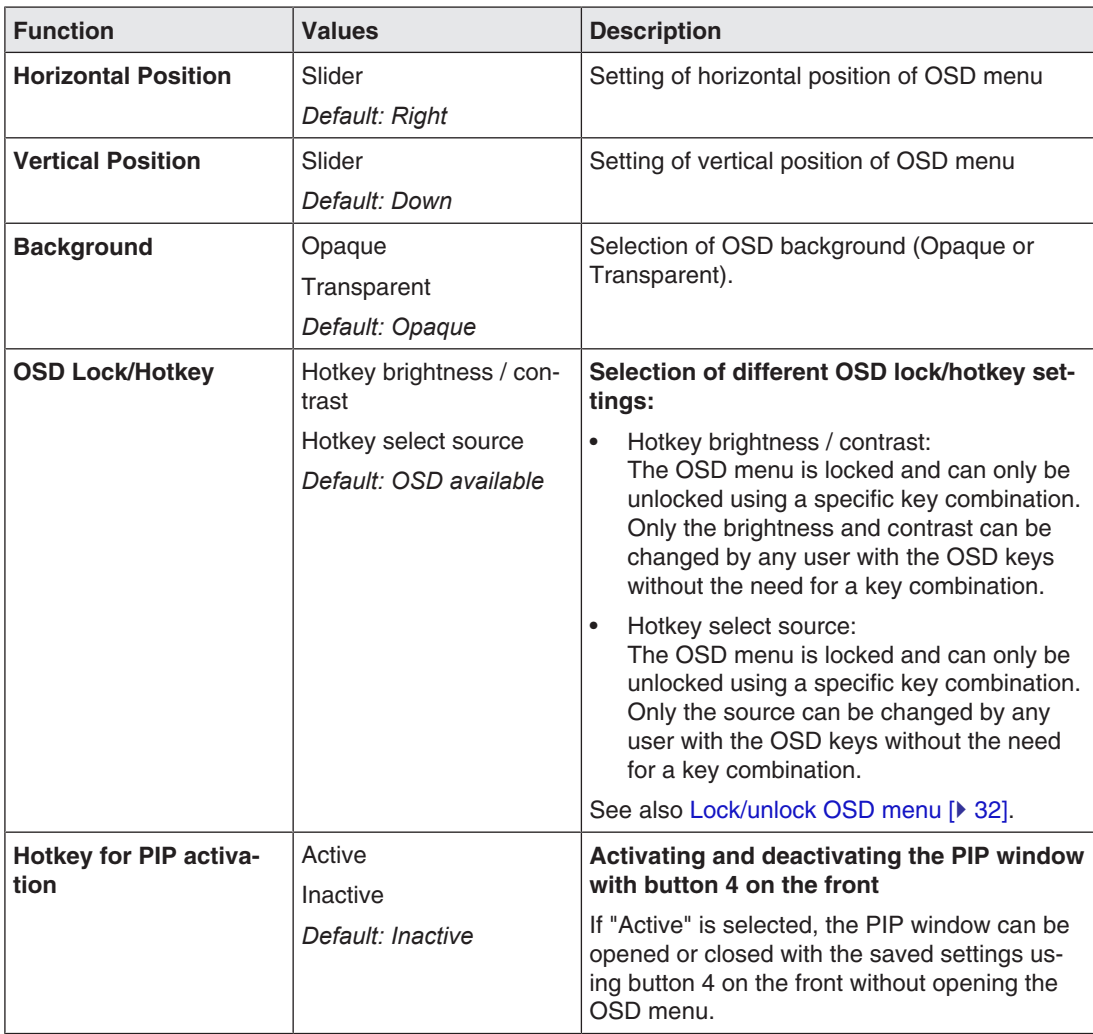

*Commissioning*

*6.10 Menu "Others"*

### **Menu "DPMS setting"**

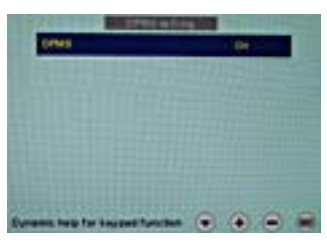

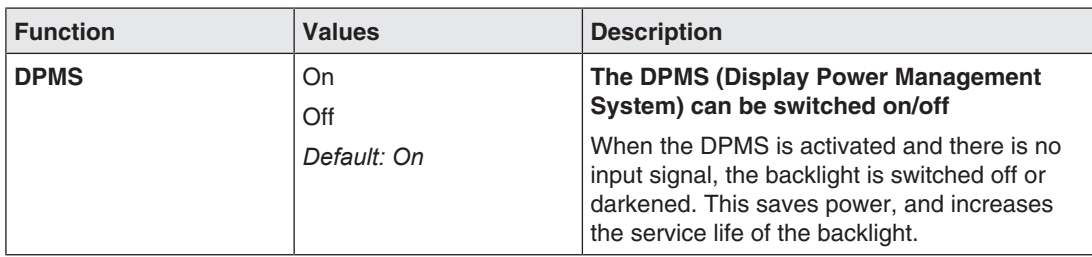

## **Menu "Signal adjustment"**

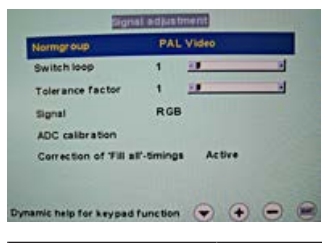

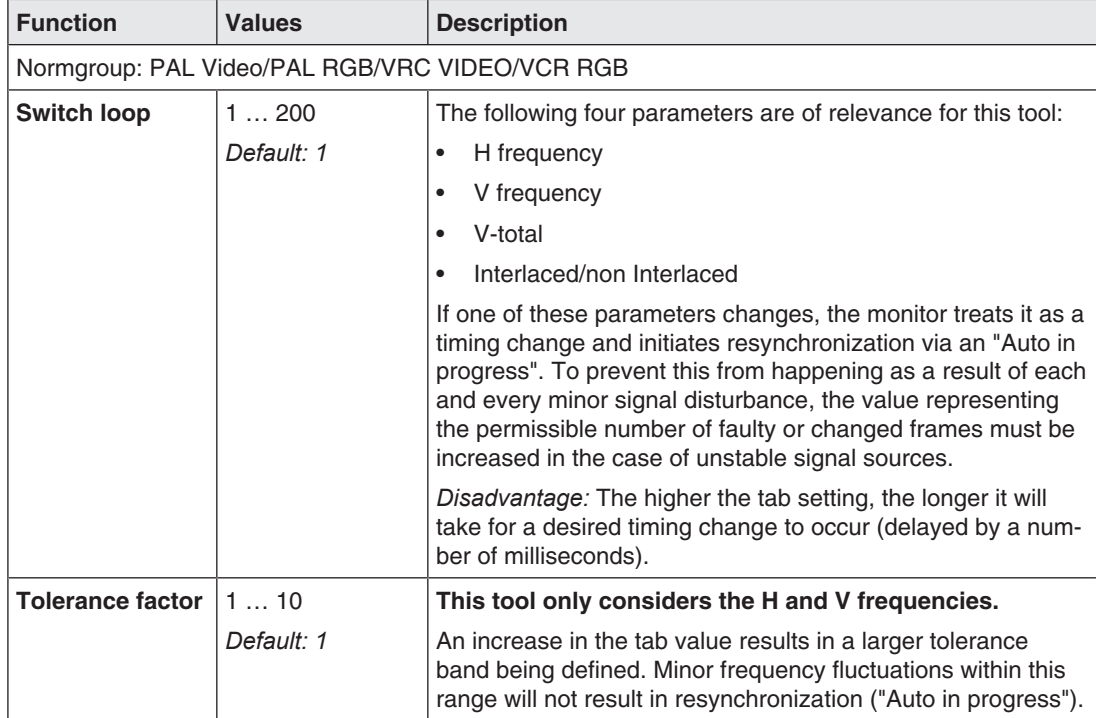

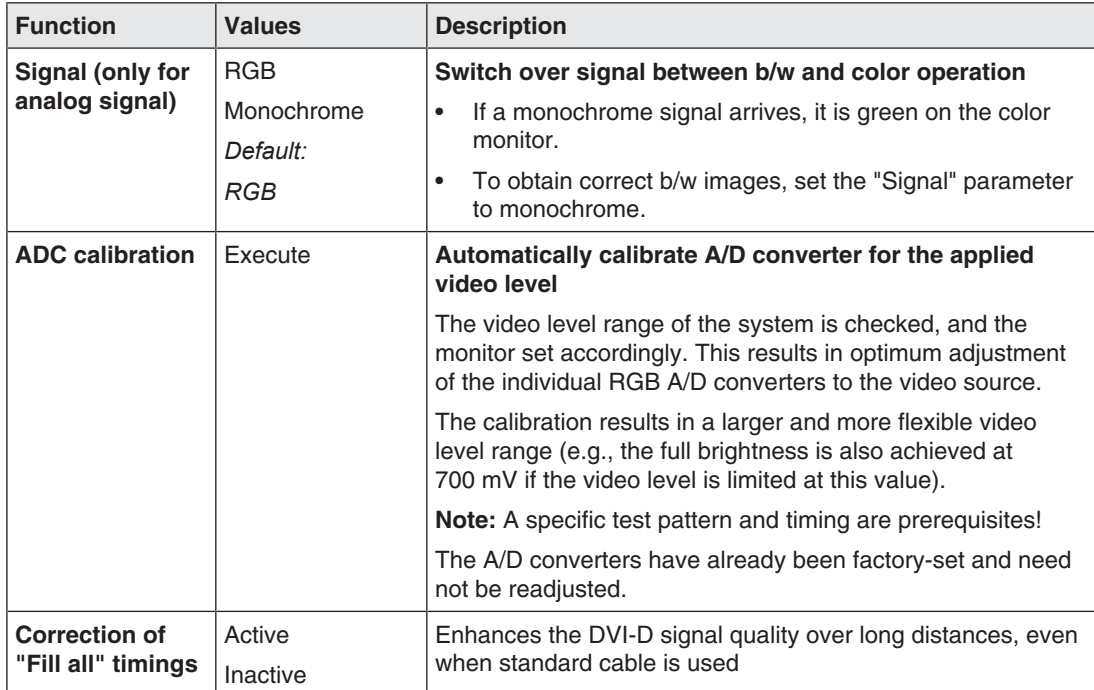

#### **Menu "Status"**

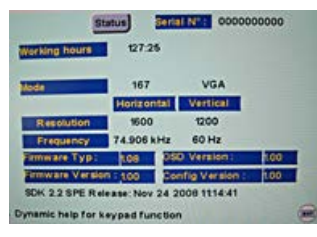

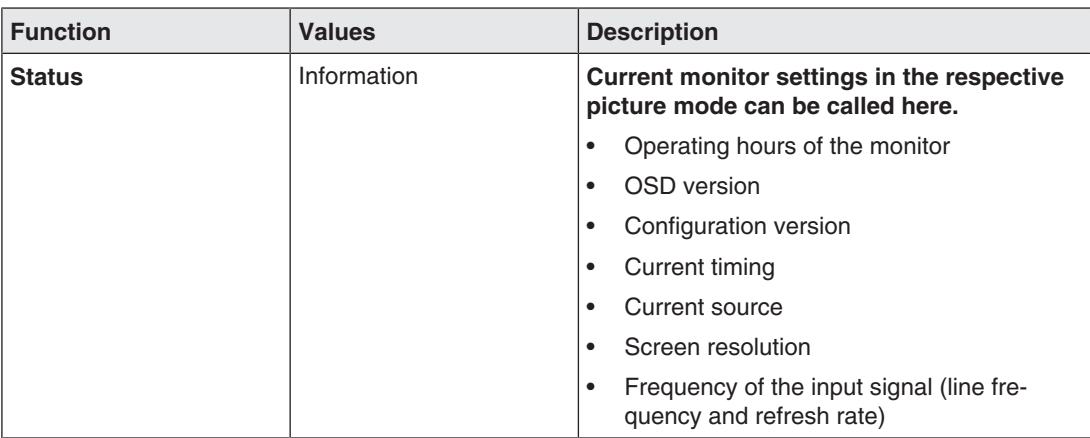

## **6.11 Servicelevel 2 functions**

#### <span id="page-27-0"></span>**NOTICE**

Only servicing personnel should have access to "Servicelevel 2.

The "Servicelevel 2" menu can be accessed from the OSD main menu.

#### **Key combination for opening "Servicelevel 2"**

• Briefly press the Up key and immediately keep the Down key pressed.

#### **Menu structure**

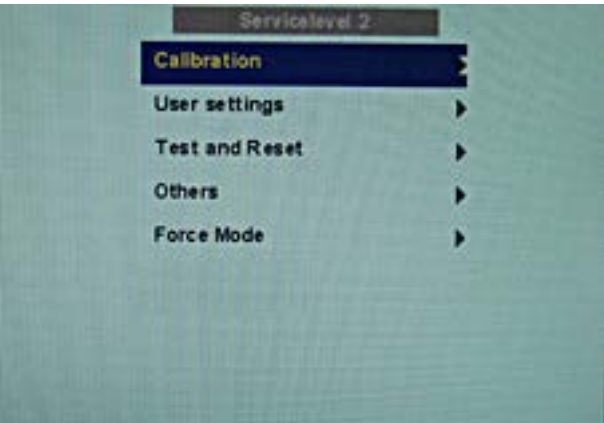

#### **Menu "Calibration"**

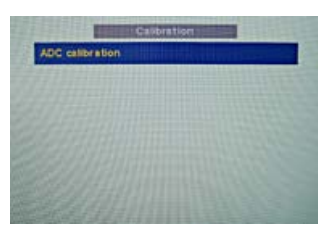

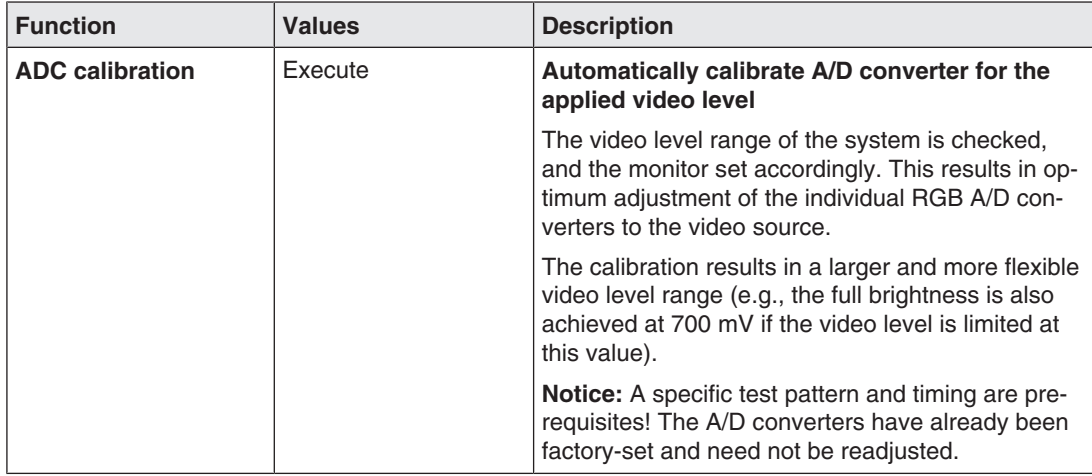

## **Menu "User settings"**

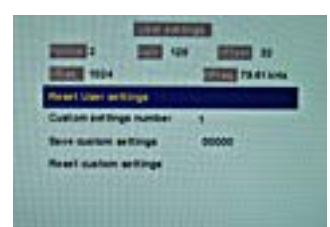

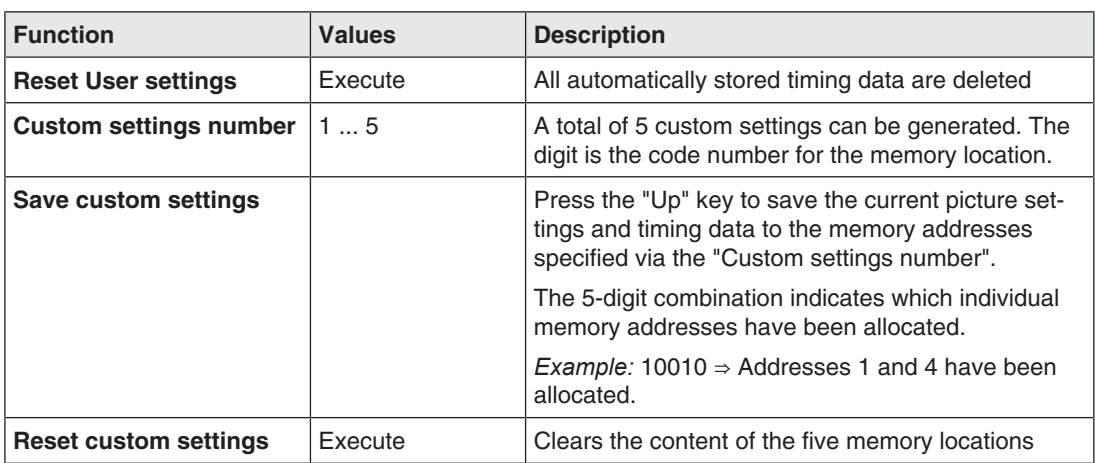

#### **Menu "Test and Reset"**

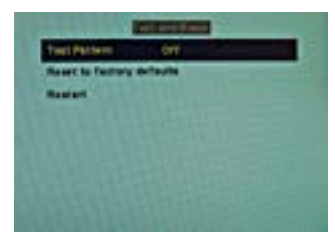

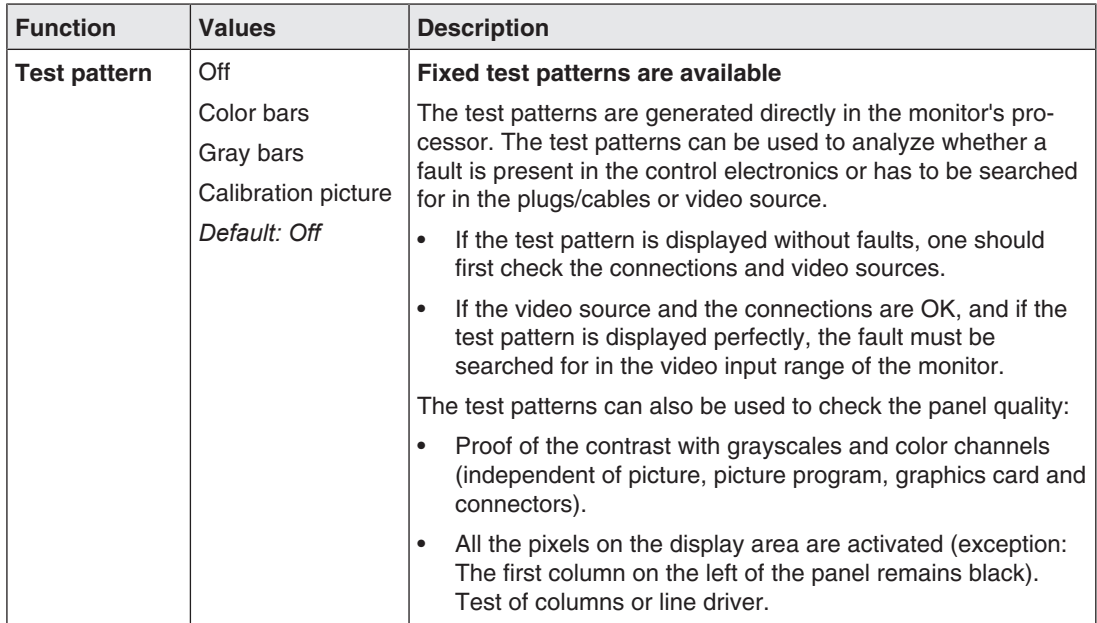

#### *Commissioning 6.11 Servicelevel 2 functions*

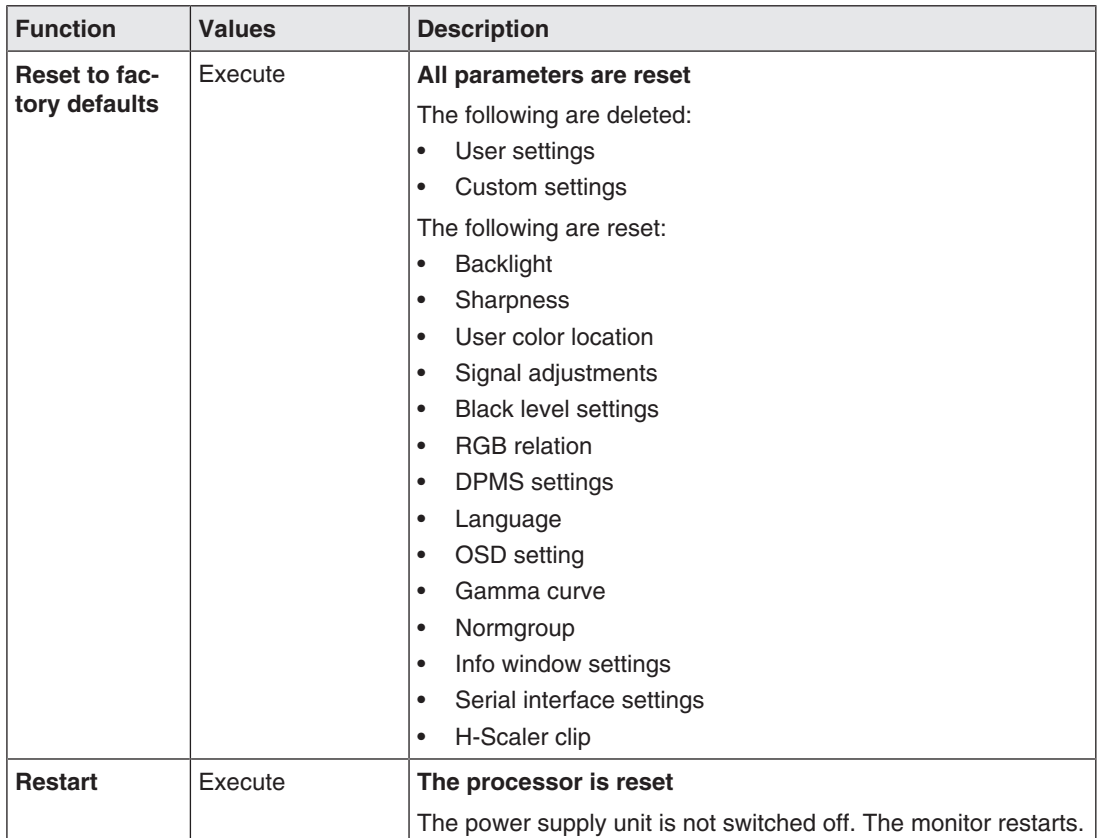

### **Menu "Others"**

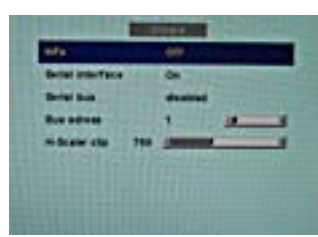

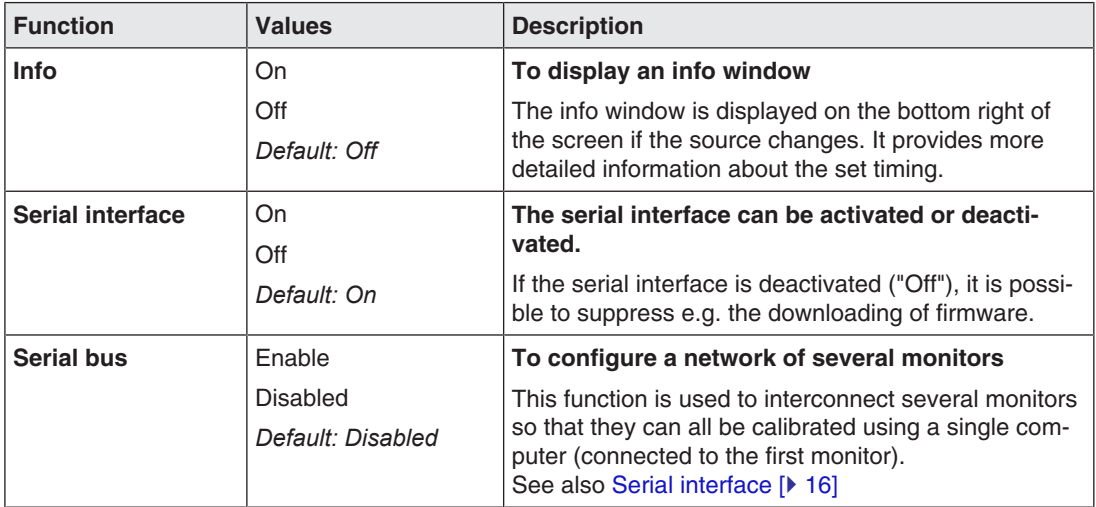

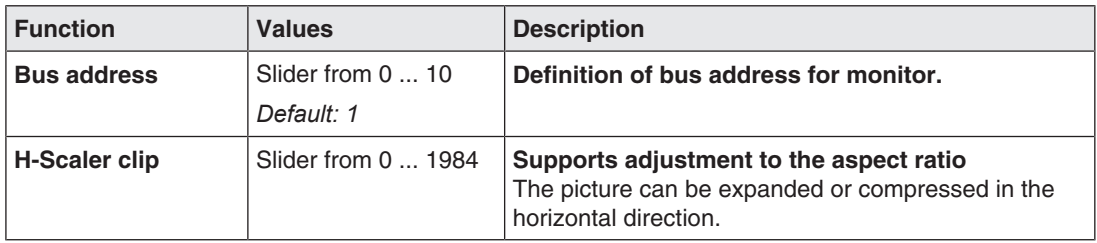

#### **"Menu Force Mode"**

#### **Note**

Force Mode is a tool for setting unknown timings that are not displayed via exact modes that have already been stored.

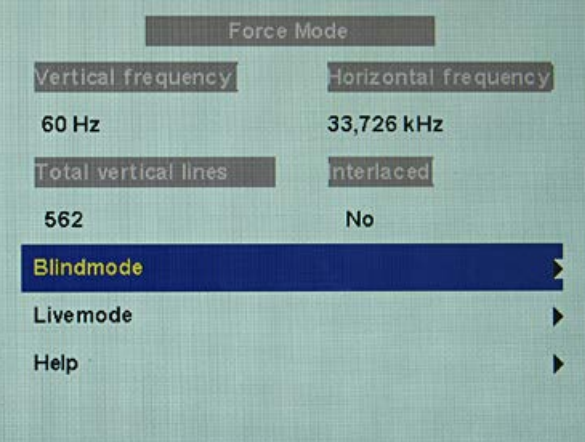

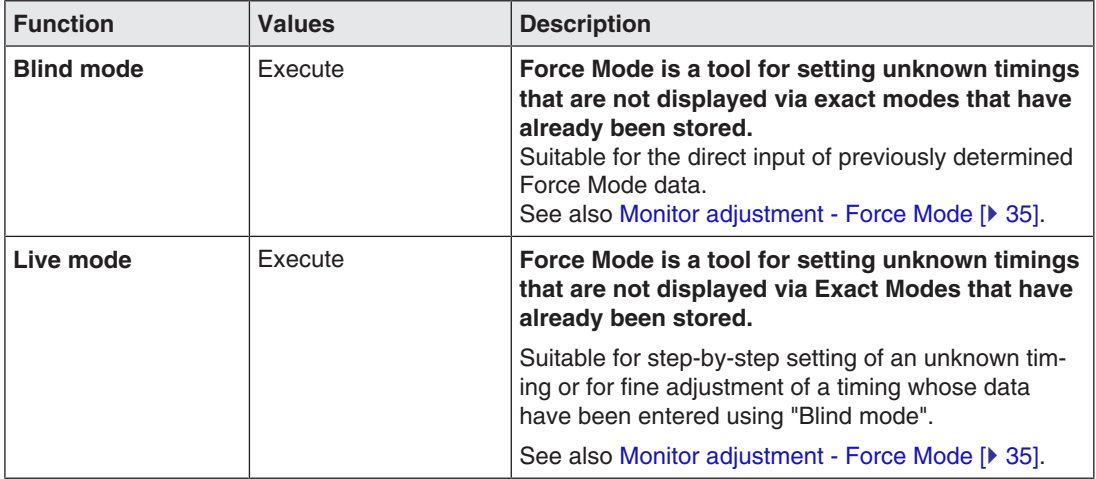

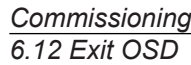

## **6.12 Exit OSD**

<span id="page-31-0"></span>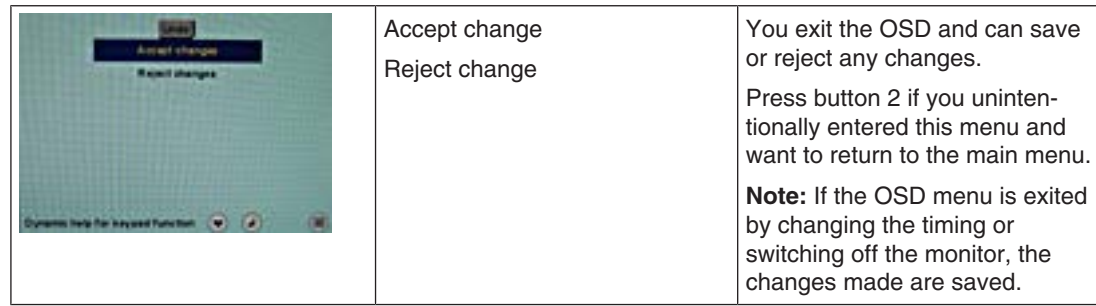

## **6.13 Lock/unlock OSD menu**

#### <span id="page-31-1"></span>**CAUTION**

#### **Lock/unlock OSD menu**

Locking/unlocking of the OSD is only permissible for authorized servicing personnel. The OSD must be locked if a faulty operation on the part of the user could have a detrimental effect on the approved application of the monitor.

#### **Lock**

You can lock the call from the OSD if the OSD is not active.

To lock, enter the following key combination without interruption:

• Press button "4" once and then button "2" three times.

The OSD menu is locked.

#### **Unlock**

• Press button "4" once and then button "2" three times (if the OSD is not active).

Locking of the OSD menu has been canceled.

#### **Delivery state**

The OSD is unlocked.

## <span id="page-32-0"></span>**6.14 System settings**

#### **6.14.1 Implementing settings**

<span id="page-32-1"></span>The analog DVI converter automatically recognizes many different timings. However, it may be necessary to adjust the detected timing in certain cases. The required operations are explained here.

#### **6.14.2 Setting the image geometry**

<span id="page-32-2"></span>The monitor automatically recognizes the standard used, and has preprogrammed set-up values for each standard. However, depending on the graphics card used, it may still be necessary to align and size the picture for the selected standard.

#### **6.14.3 Setting the brightness and contrast**

<span id="page-32-3"></span>The brightness and contrast must be adjusted for the respective graphics card (different output levels) in the system on site.

#### <span id="page-32-6"></span><span id="page-32-5"></span>**Note**

Brightness and contrast can only be set accurately using a photometer.

#### **Note**

#### <span id="page-32-7"></span>**Fine adjustment for analog or digital inputs**

- Fine adjustment for analog inputs should only be carried out via the two analog ports (15-pin Sub-D and DVI-I).
- The digital input (DVI-D) does not require a fine adjustment since the signal display is always optimum. With a fine adjustment, it is possible that gray scales are not displayed.

#### **Procedure**

- Use the SMPTE test pattern.
- Adjust the brightness so that image sections with 5 % and 0 % gray value still visibly contrast.
- Adjust the contrast so that image sections with 95 % and 100 % gray value still visibly contrast. To adapt the luminosity to the ambient lighting, adjust the backlight brightness. Please note that the factory-set brightness is then no longer maintained.

#### **6.14.4 Monitor adjustment – video source/graphics card**

<span id="page-32-4"></span>As with all monitors, the LCD monitor also has certain limits, e.g. maximum resolution and refresh rate.

The graphics card must be set when using the monitor such that these limits are maintained.

#### **Note**

#### <span id="page-33-0"></span>**Fine adjustment for analog or digital inputs**

- Fine adjustment for analog inputs should only be carried out via the two analog ports (15-pin Sub-D and DVI-I).
- The digital input (DVI-D) does not require a fine adjustment since the signal display is always optimum. With a fine adjustment, it is possible that gray scales are not displayed.

RGB sources (via 15-pin Sub-D or DVI-I connector) supply analog signals that are basically intended for conventional CRT monitors and that are processed directly by them.

In contrast, the analog signals must be converted into digital signals for the LCD monitor by a video digitizer. Depending on the source, cable length, and video mode (e.g. VGA, SVGA, XGA), this conversion may cause certain deviations which cannot be corrected fully automatically by the monitor.

A manual fine adjustment is therefore necessary during which the monitor (or, more precisely, the video digitizer) is matched to the respective video source.

The fine adjustment includes, for example, setting the horizontal/vertical picture position and the picture sharpness. This can be done via the OSD menu.

In order to optimize the monitor settings for the installed graphics card and guarantee that all gray scales can be distinguished, we recommend that brightness and contrast are adjusted only for the analog inputs.

Please note that these settings have no impact on the calibration in the look up table:

- To reduce the brightness using the OSD operator controls, use a picture with 0% gray scale (black) and a suitable measuring instrument. Wait until the measuring instrument shows constant values. Then increase the brightness slightly until the monitor display is just above the lowest black level (one step is generally sufficient).
- The white value can be set in the same way. Again, use a test pattern with 100% gray value (white). Only the contrast should be adjusted, to ensure that the black value remains unchanged.
- Increase the contrast until you no longer register an increase in light density on the measuring instrument. Then reduce the contrast to slightly below the maximum value (one or two steps are usually sufficient).
- Make sure once again that the black value has not changed. If it should have changed, repeat the two steps described above until the value no longer changes (cause: black value reduction).

The monitor is now configured for optimum performance with the installed graphics card. If you are still not satisfied with the luminance, you can increase the black and white values further by adjusting the backlight in the OSD menu.

#### **NOTICE**

#### **Permanently higher setting for backlight**

Please note that a permanently higher setting for the backlight results in a more rapid reduction in the brightness performance toward the end of service life.

#### **6.14.5 Monitor adjustment - Force Mode**

#### <span id="page-34-0"></span>**Introduction**

Various factory-set timings are saved in the monitor. As soon as a video signal is connected, an appropriate timing is sought. "Auto In Process" is displayed during this phase. These timings are compatible with the standard video signals provided by current graphics cards.

If no image or only an unclear image is displayed on the monitor, the signal is outside the standard ranges. Such signals frequently occur with older medical equipment. A timing of this sort can be set using the Force Mode functions.

In many cases, a signal outside the standard ranges is displayed correctly without having to use Force Mode. This is possible because a large number of known timings are saved in the monitor.

Force Mode timings can be saved in the custom settings. Thus, up to five additional Force Mode timings are available.

Only one timing can be saved in Force Mose itself.

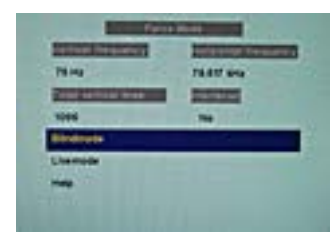

Fig.: Force Mode

## **NOTICE**

#### **Force Mode is an engineering tool**

Force Mode is only used to determine exotic and unknown timings.

An unknown timing can be used in the monitor with these data.

#### **Basic information on timing**

#### <span id="page-34-1"></span>**Scanning in the interlaced and non-interlaced procedures**

There are two different scanning systems. They differ in the technology used to display the image on the screen TV signals and monitors which are compatible with them are normally set to the interlaced procedure; computer signals and monitors compatible with them are normally set to the non-interlaced procedure. These two formats are not compatible; one of them must first be converted before the signals can be processed together.

In the case of interlaced scanning, each image is divided into two separate fields. An image therefore comprises two fields. An interlaced image is output on the screen in two scans. The horizontal lines of the first field are scanned first, and then, again starting at the top of the image, the horizontal lines of the second field are scanned between the first set of lines. Field 1 consists of the lines 1 to 262 1/2, and field 2 of the lines 262 1/2 to 525. Only a few lines are displayed at the top and bottom of each field.

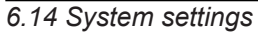

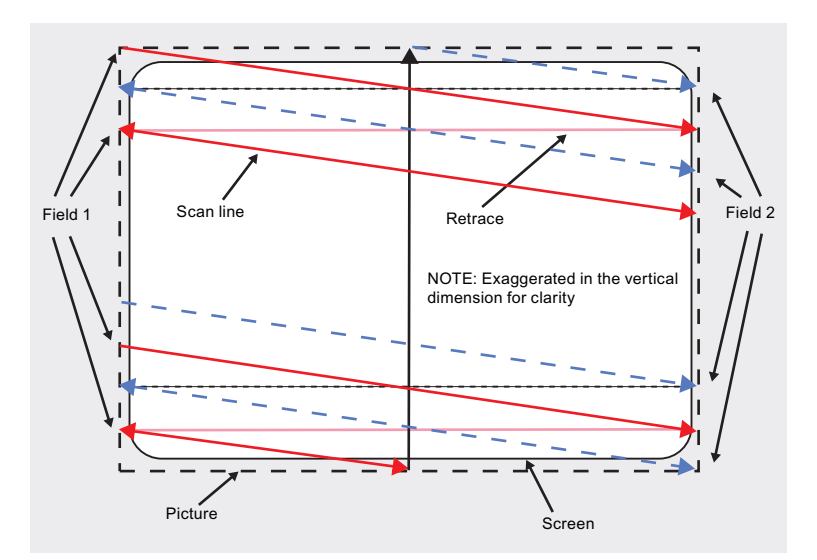

Fig.: Interlaced scanning system

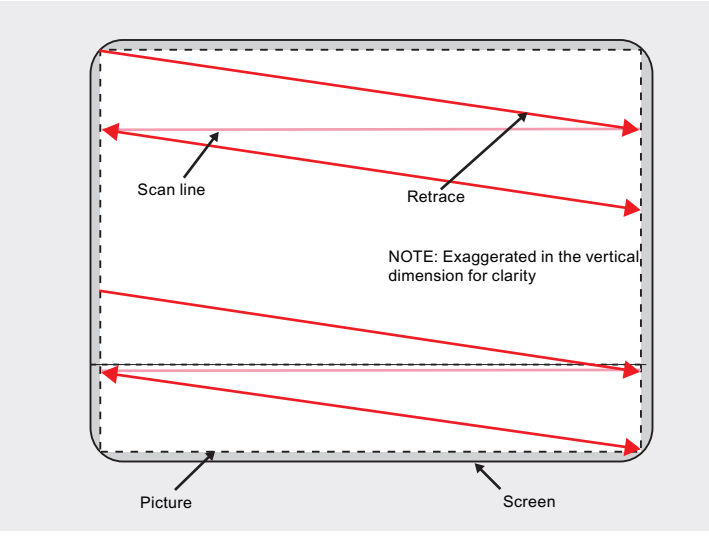

Fig.: Non-interlaced scanning system

A non-interlaced image is output on the screen in that all horizontal lines are scanned from top to bottom in one scan.

#### **Horizontal timing diagram (the vertical timing diagram is identical)**

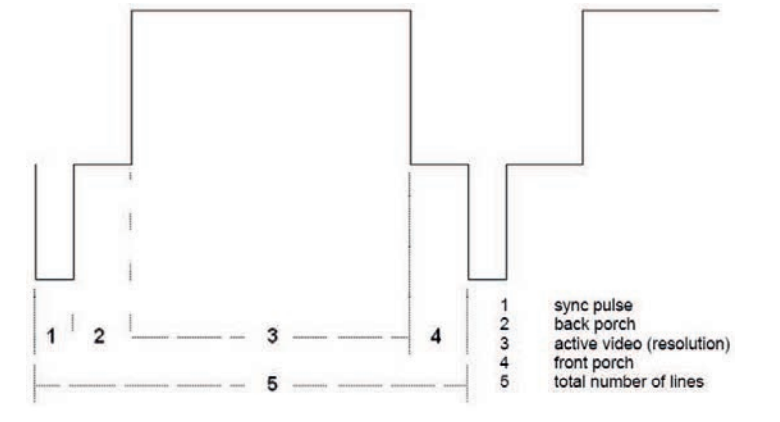

#### Fig.: Timing diagram

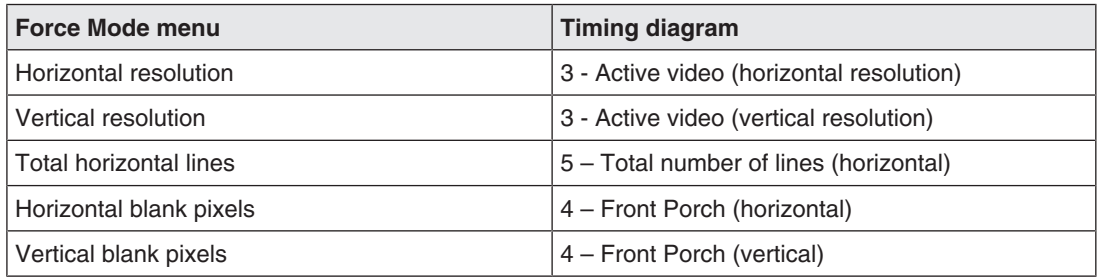

#### **Blind mode**

"Blind mode" is used to enter known or already determined timings The values to be set have to be known.

Live mode should be used to set unknown timing data step-by-step.

#### **Note**

#### **Always save data with "Force"**

The timing data are only entered into memory by the "Force" command, and the image is then displayed with the new parameters.

#### <span id="page-36-0"></span>**Entering known timing data and fine adjustment**

- 1. Open a test pattern with a clearly defined border (e.g. SMPTE image).
- 2. Open the "Blind mode" menu: Main menu → Servicelevel 2 → Force Mode → Blind mode.
- 3. Enter the timing data into the individual input fields using the Menu, Up and Down keys.

#### *Commissioning*

*6.14 System settings*

4. Select either "For static pictures" or "For motion pictures" in line 6 in the "Blind mode" menu and confirm using key 2.

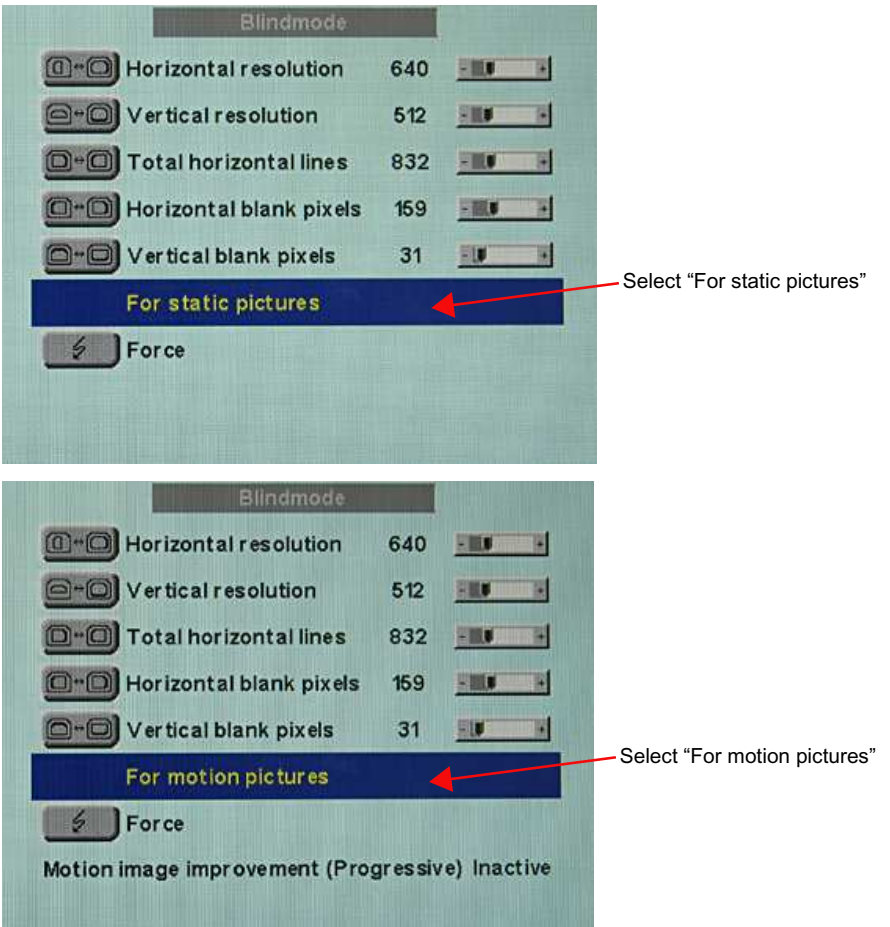

5. Execute the "Force"  $\sqrt{\frac{f}{f}}$  Force command using key 2.

**Note:** For progressive timings with an image refresh rate greater than 60 Hz, only the items "For static pictures" or "Reset" can be selected in line 6 in the "Blind mode" menu.

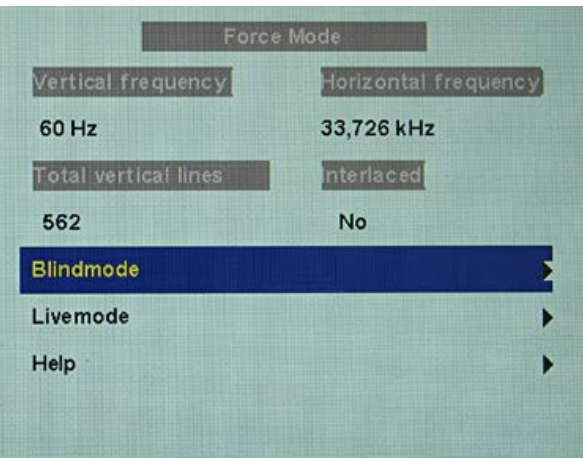

**Note:** If the "Reset" setting is selected, all learned values are deactivated in the current Force Mode window.

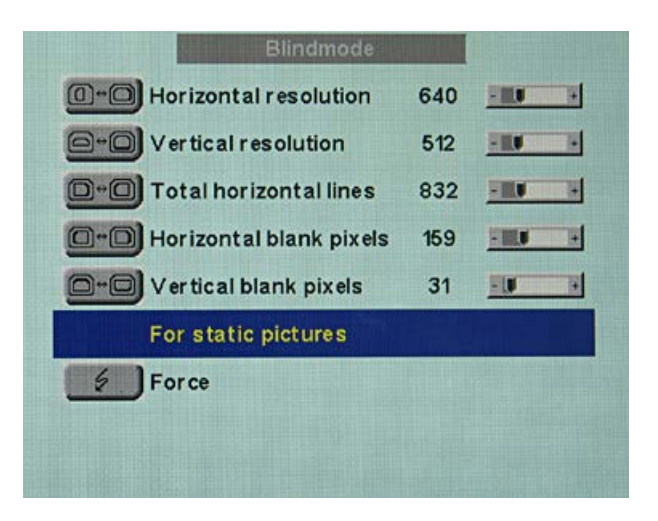

#### **Live mode**

If a timing is not detected by the monitor or if the image is not satisfactory, a fine adjustment can be performed using "Live mode" or "Position/Zoom" and "Frequency/Phase".

"Live mode" is used for step-by-step approximation of an unknown timing. The changes in the test pattern are output live on the monitor.

#### **Note**

All settings in "Live mode" must be carried out with the zoom factor "1 to 1" ("Position/ Zoom" menu).

#### **Note**

#### **Always save data with "Force"**

The timing data are only entered into memory by the "Force" command, and the image is then displayed with the new parameters.

#### **Known data**

If some of the timing data are already known, for example the resolution, they should first be entered in "Blind mode" in order to simplify the next steps.

If the resolution is known, it can be used for the approximation of "Horizontal lines (total)". The following applies: "Horizontal lines (total)" > "Horizontal resolution". If, when setting "Horizontal lines (total)", the "Horizontal resolution" is larger, the latter must be reduced. A larger "Horizontal resolution" can result in the image being split vertically.

#### <span id="page-38-0"></span>**Sequence for setting a timing**

- 1. Determine start values using auto function
- 2. Optimize scanning frequency
- 3. Optimize geometry and resolution

Step-by-step instructions for setting a timing can be found in the next three sections.

*6.14 System settings*

#### <span id="page-39-0"></span>**Determine start values using auto function**

The following commands can be used to trigger automatic determination of the timing data, and provides rough approximation of the applied timing.

- 1. Open a test pattern with a clearly defined border (e.g. SMPTE image).
- 2. Open the "Live mode" menu: Main menu → Servicelevel  $2 \rightarrow$  Force Mode  $\rightarrow$  Live mode.
- 3. Select either "For static pictures" or "For motion pictures" in the "Live mode" menu and confirm using key 2.

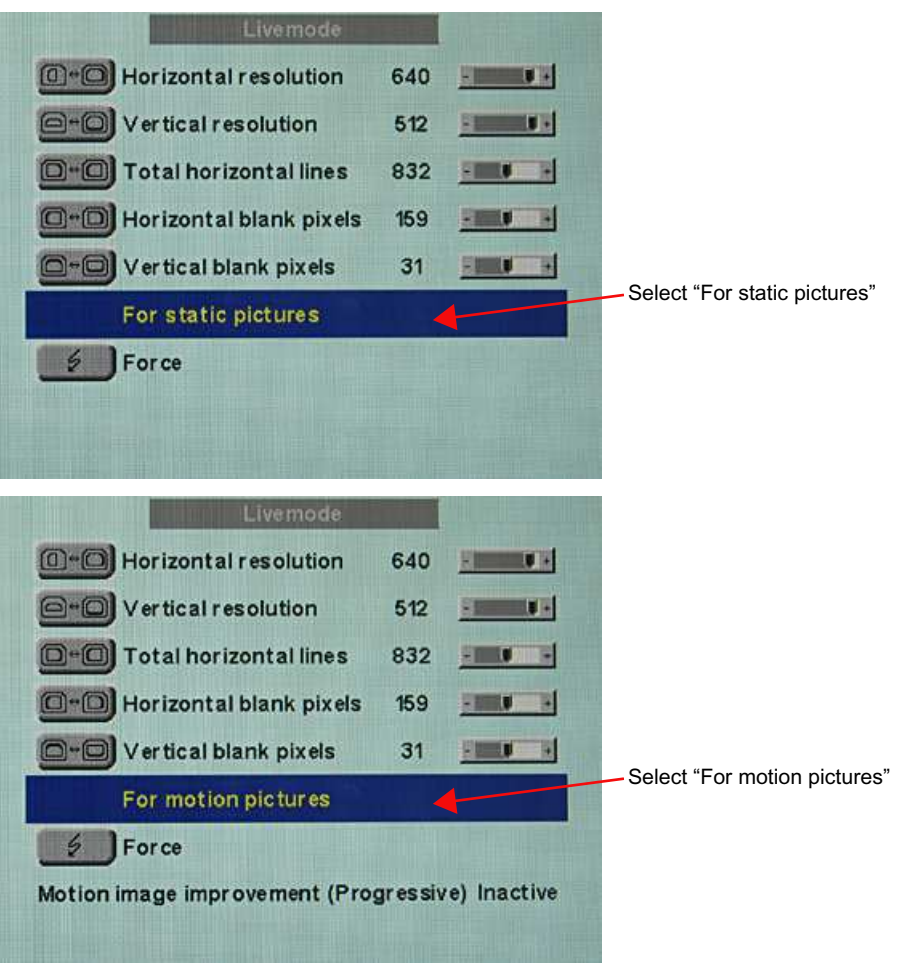

**Note:** For progressive timings with an image refresh rate greater than 60 Hz, only the items "For static pictures" or "Reset" can be selected in the "Live mode" menu.

4. Execute the "Force"  $\frac{1}{2}$  Force command using key 2.

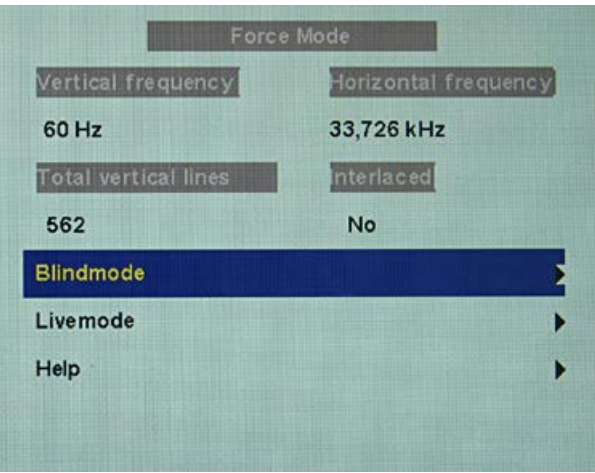

**Note:** If the "Reset" setting is selected, all learned values are deactivated in the current Force Mode window.

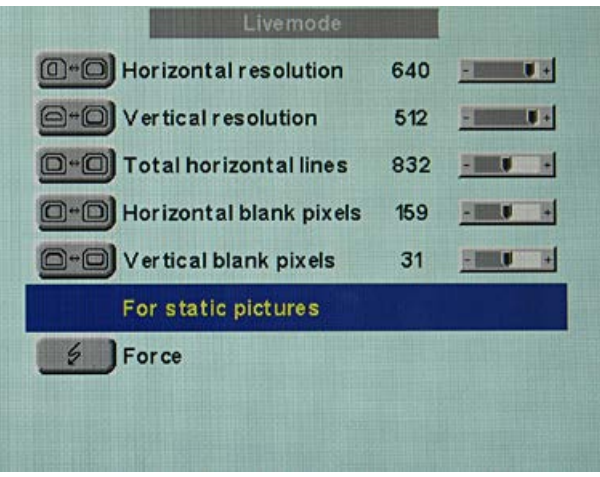

#### **Optimize scanning frequency**

The correct signal frequency must now be set ("Horizontal lines. (total)").

1. In order to set "Horizontal lines (total)" correctly, it is best to use an SMPTE and a pixel on/pixel off test pattern. If the test patterns are not available, you can use an image with clearly defined border and a line written "lllllll" for the setting. Optimize the signal frequency such that no interferences are present in the picture. If the interval between the interferences becomes larger, and these therefore also become fewer, you are moving the slider in the correct direction.

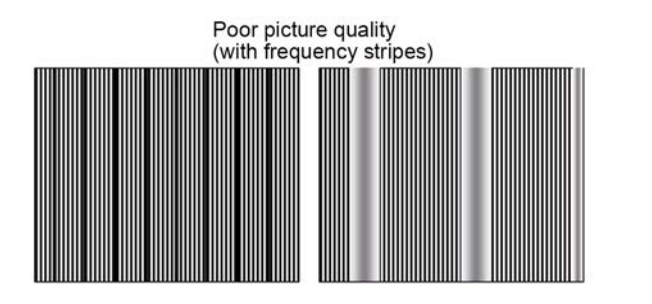

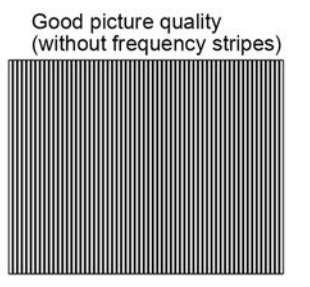

#### *Commissioning*

#### *6.14 System settings*

2. If you reach the limit of the control range when setting, you must perform the "Force" command with the selection "For static pictures" or "For motion pictures". The current setting is then saved, and the slider set to the center of the control range. Once you have set the signal frequency optimally, you can continue with the adjustment.

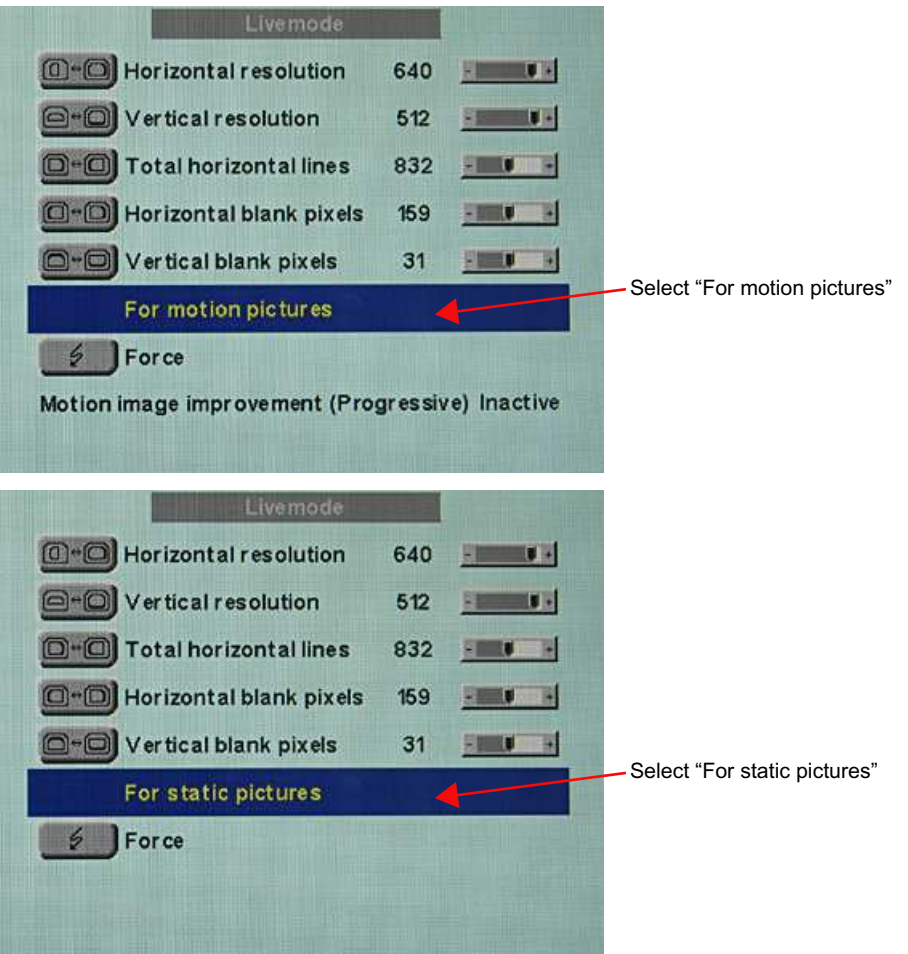

**Note:** For progressive timings with an image refresh rate greater than 60 Hz, only the items "For static pictures" or "Reset" can be selected in line 6 in the "Live mode" menu.

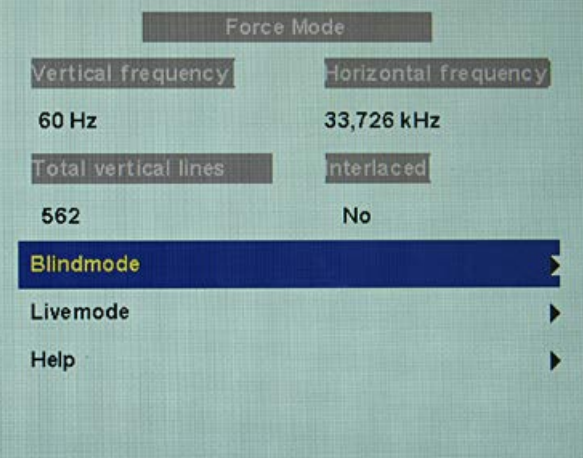

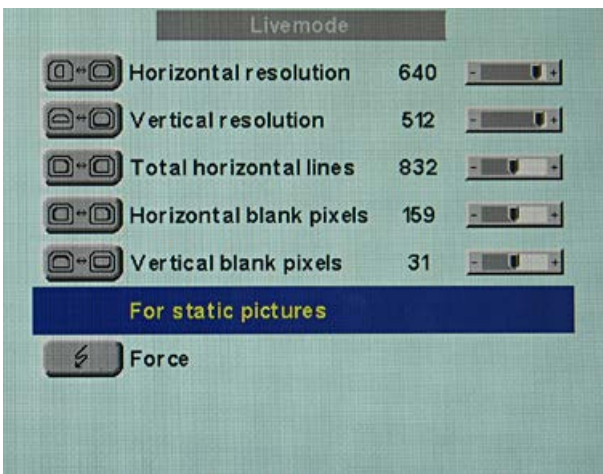

**Note:** If the "Reset" setting is selected, all learned values are deactivated in the current Force Mode window.

#### **Optimize geometry/resolution**

The active resolution range is defined by the values of the "Horizontal resolution" and "Vertical resolution" input fields. This range is displayed in the center of the monitor in black.

The inactive resolution range is the unused range between the active resolution and the maximum resolution of the monitor, namely, 1280 x 1024. In Force Mode, this range is displayed gray (gray scale monitors) or blue (color monitors).

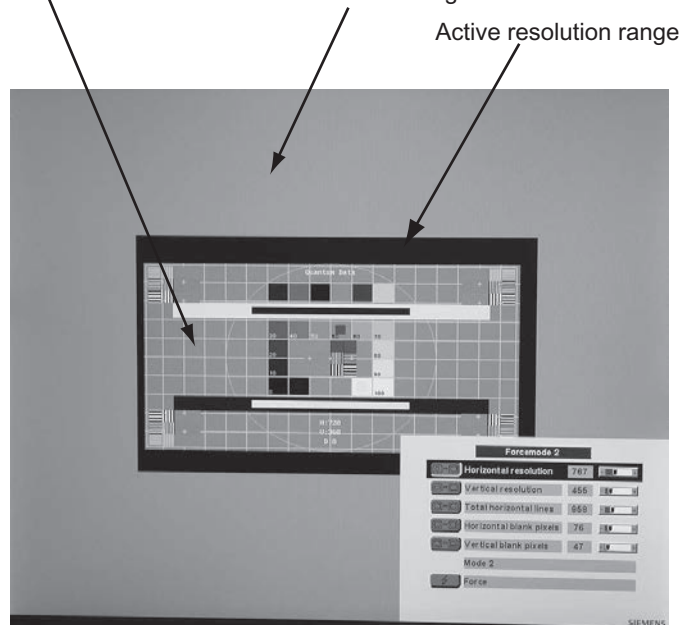

SMPTE test pattern<br>Inactive resolution range

To adapt the active resolution range to the actual video signal resolution, perform the following steps:

- 1. Open a test pattern with a clearly defined border (e.g. SMPTE image).
- 2. Open the "Live mode" menu: Main menu → Servicelevel  $2 \rightarrow$  Force Mode → Live mode.

*6.14 System settings*

- 3. Select either "For static pictures" or "For motion pictures" in line 6 in the "Live mode" menu and confirm using key 2.
- 4. Use the "Horizontal blank pixels" input field to shift the left edge of the SMPTE image pixel-exact to the left internal border of the gray/blue area.
- 5. Correct the values in the "Horizontal resolution" input field until the right internal border of the gray/blue area is pixel-exact at the right edge of the SMPTE image.
- 6. Use the "Vertical blank pixels" input field to shift the top edge of the SMPTE image pixelexact to the top internal border of the gray/blue area.
- 7. Correct the values in the "Vertical resolution" input field until the bottom internal border of the gray/blue area is pixel-exact at the bottom edge of the SMPTE image.
- 8. Execute the "Force" **1** Force command with key 2.

#### **Note: Gray/blue range not visible**

If no gray/blue area is visible on the left and right sides of the image, reduce the "horizontal resolution" until the gray/blue area becomes visible. If no gray/blue area is visible on the top and bottom sides of the image, reduce the "Vertical resolution" until the gray/ blue area becomes visible.

#### **Timing successfully set**

The unknown timing has been successfully set, you can now exit the OSD menu. The monitor will recognize the newly set timing and set it as saved whenever connected.

#### **Note**

Once all settings in Force Mode have been performed, the zoom factor can be set in the "Position / Zoom" menu.

#### <span id="page-43-0"></span>**Saving of several timings**

Save the timings in the OSD menu "Servicelevel  $2 \rightarrow$  User / Custom settings".

Up to five timings can be saved.

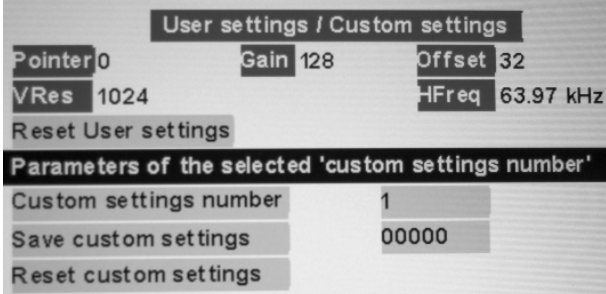

- 1. Select the storage number via "Custom settings number".
- 2. Save the timing by selecting "Save custom settings" and execute with key 2.
- 3. The saved timing is now identified by a "1" in "Save custom settings".

The location in the "Save custom settings" number where the 1 is set depends on the selected "Custom settings number". For example, if you have selected "1" as the "Custom settings number", the 1st position of "Save custom settings" us set to "1".

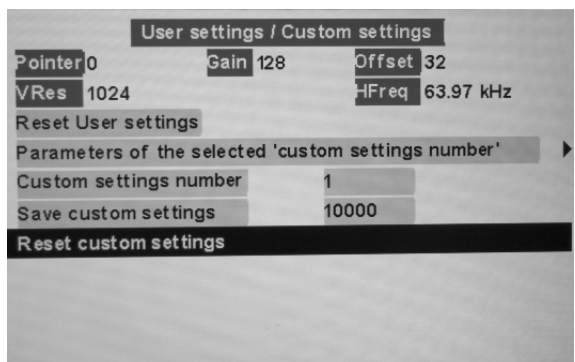

Saved timings can be overwritten at any time.

#### **Motion image improvement**

If the setting "For motion pictures" is selected and "Force" is carried out in the menu "Blind mode" or "Live mode", the menu line "Motion image improvement" is displayed with the setting "Inactive".

If the motion image improvement is to be activated, the setting for this must be changed from "Inactive" to "Active" either in the "Servicelevel 2"  $\rightarrow$  "Others" menu or in the "Blind mode" or "Live mode" of the Force Mode menu.

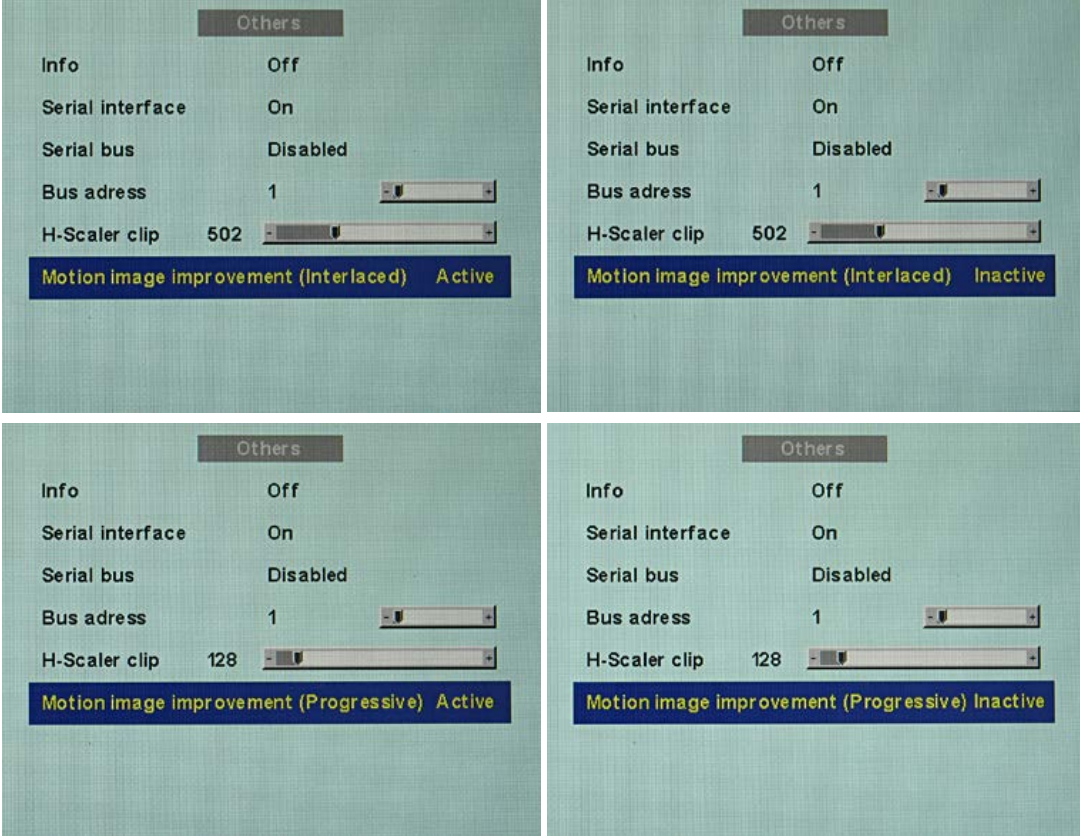

#### **Motion image improvement with interlaced signals**

#### <span id="page-45-0"></span>**Note**

With the setting "Motion image improvement" for interlaced signals, the sharpness settings cannot be changed in the "Others" menu.

Using the motion image improvement, it is possible to reduce undesirable comb effects in the case of motion images of interlaced signals with PAL and NTSC resolutions connected to the VGA" and "DVI Analog" signal inputs.

#### **Motion image improvement with non-interlaced (progressive) signals**

Using motion image improvement, it is possible to reduce undesirable staircase signals in the case of all non-interlaced signals of up to 60 Hz connected to the "VGA" and "DVI Analog" signal inputs.

#### **Note**

Despite motion image improvement, staircase signals can occur with PIP images of the signal sources "S-Video" and "Composite Video". The staircase signals can occur if a signal source with motion image improvement is active in the main picture.

## <span id="page-46-0"></span>**7 Operation**

## **7.1 Note for users**

### <span id="page-46-1"></span>**CAUTION**

#### **Settings must not be changed by users**

None of the settings may be changed on site by the user. This also applies to settings made using the monitor keys. These are therefore locked for certain applications. Contact Service if settings have to be changed.

### **CAUTION**

#### **If keys are locked contact service**

If the keys are locked, contact the service department to unlock them. Unlocking them yourself invalidates the warranty

## **7.2 Switch on the device**

<span id="page-46-2"></span>The device does not have a power switch, and is switched on and off using the power supply unit.

If the device is supplied with current, the green operation LED "Power" lights up.

## <span id="page-47-0"></span>**8 Cleaning**

## **8.1 Cleaning**

#### <span id="page-47-1"></span>**NOTICE**

**Cleaning and disinfecting**

- Remove dust from the device using a dry cloth.
- Liquid must not penetrate the device

## <span id="page-48-0"></span>**9 Troubleshooting**

The operation LED continuously lights up green when operating normally. In the event of a fault, localize it as follows, based on the screen display and the operation LED.

- <span id="page-48-2"></span>1. Check the device for the possible causes listed in the following.
- 2. Carry out the remedial measures before contacting service personnel.

## **9.1 Troubleshooting**

<span id="page-48-1"></span>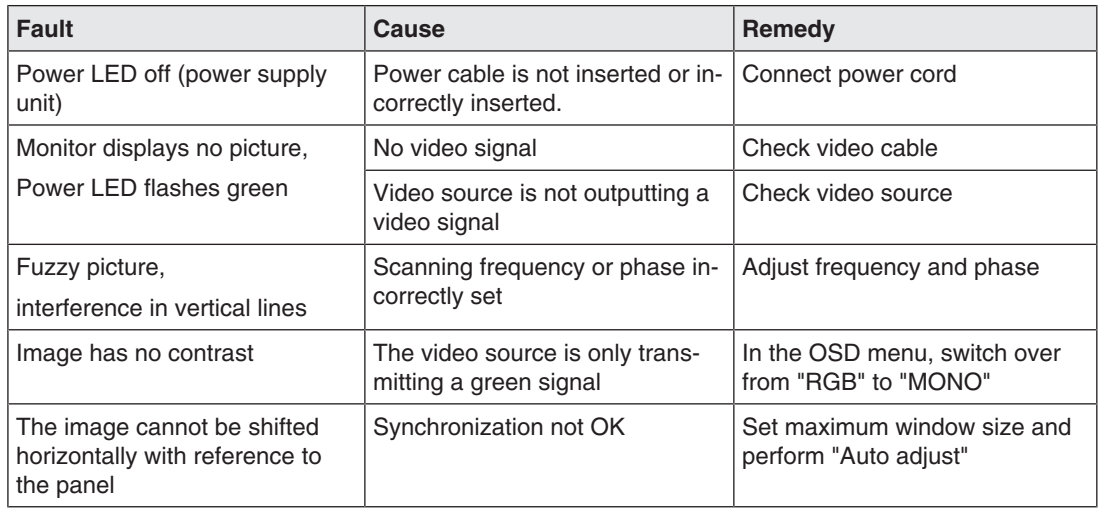

#### **Other LED states**

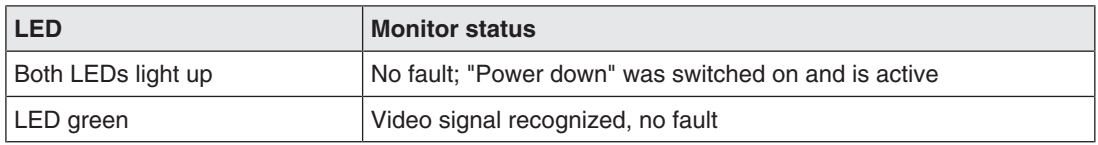

## <span id="page-49-0"></span>**10 Technical specifications**

#### **Note**

#### <span id="page-49-4"></span>**Applicability of technical specifications**

All technical specifications are valid after a warm-up period of 30 minutes.

## **10.1 Power supply**

<span id="page-49-1"></span>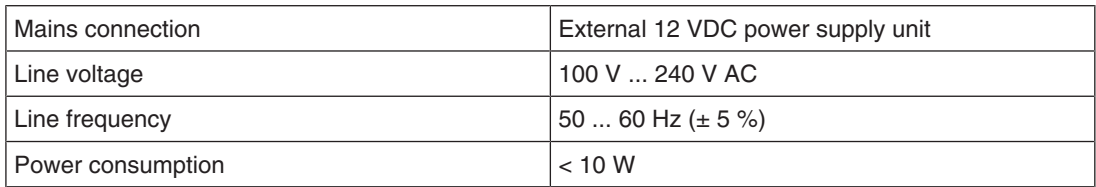

## **10.2 Elektronics**

<span id="page-49-2"></span>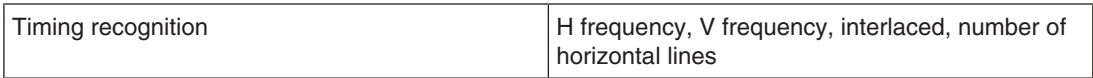

## **10.3 Inputs/outputs**

#### <span id="page-49-3"></span>**Analog signal input**

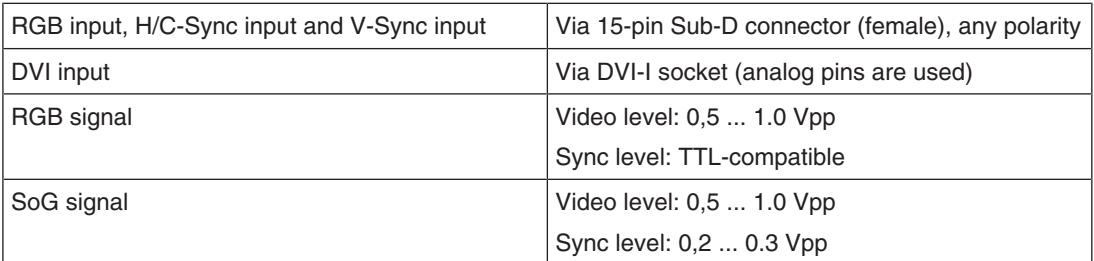

#### **Video input**

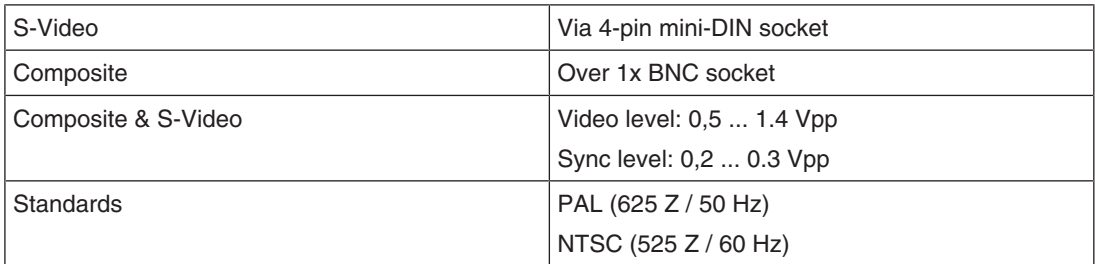

### **Digital output**

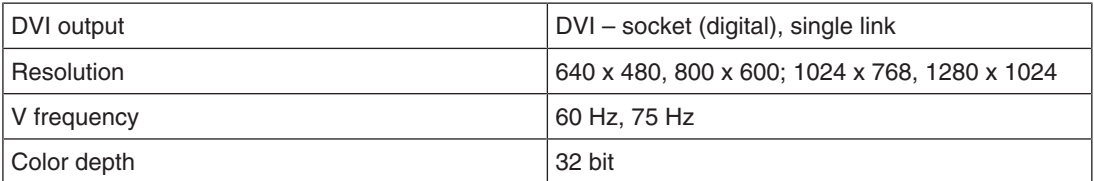

#### **Keypad connection**

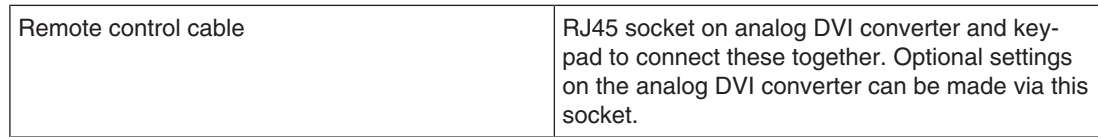

#### **Serial interface**

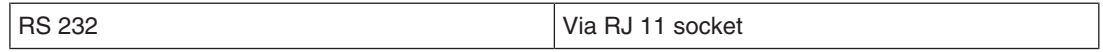

## **10.4 Controls and connectors**

<span id="page-50-0"></span>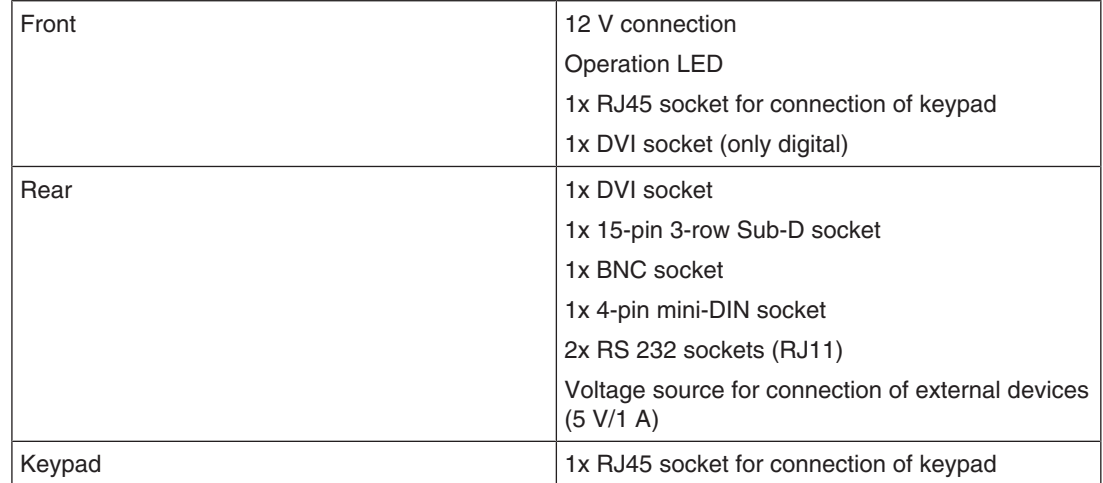

## **10.5 Mechanical design**

<span id="page-50-1"></span>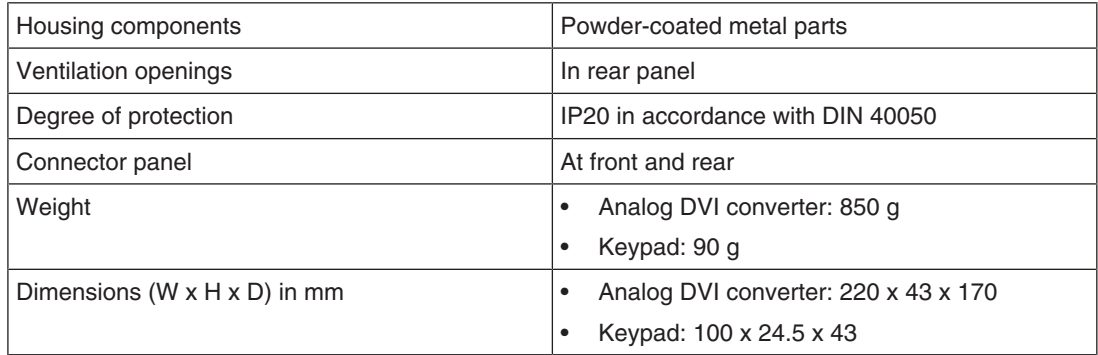

## **10.6 Climatic conditions**

#### <span id="page-51-0"></span>**Operation**

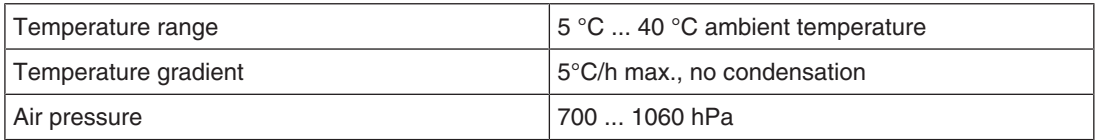

#### **Transport and storage (packed)**

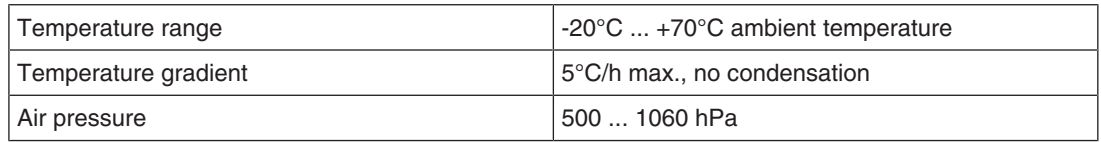

## <span id="page-51-1"></span>**10.7 Sicherheitsbestimmungen**  $\epsilon$

This product has been assigned a CE marking in compliance with the stipulations of EU directives 2014/30/EU, 2014/35/EU, and 2011/65/EU.

<span id="page-51-2"></span>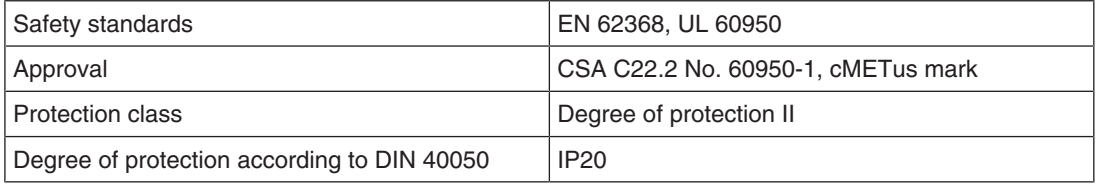

## **10.8 Electromagnetic compatibility**

<span id="page-52-0"></span>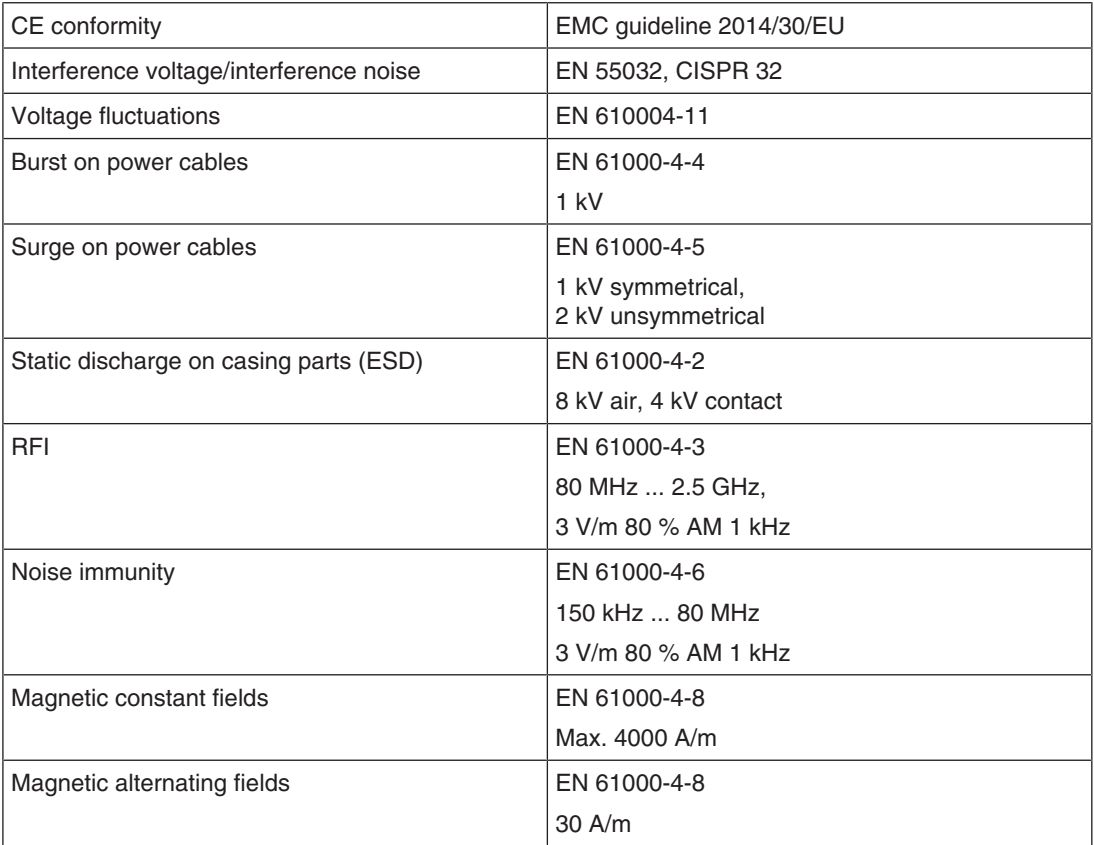

*Dimension drawings*

*11.1 View from above*

## <span id="page-53-0"></span>**11 Dimension drawings**

All dimensions in mm

## **11.1 View from above**

<span id="page-53-1"></span>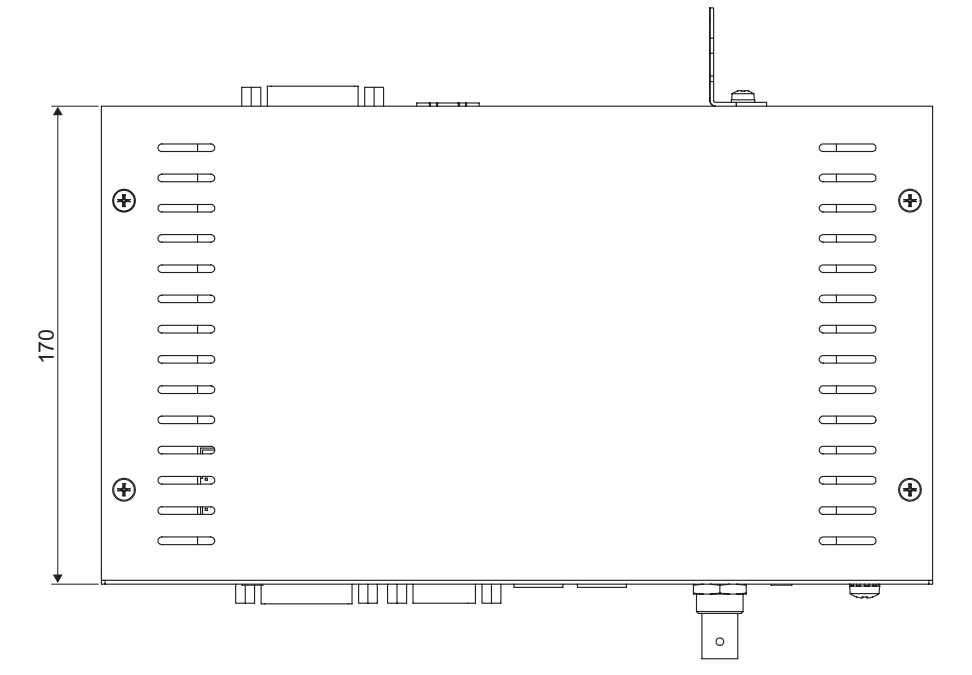

## **11.2 Rear view**

<span id="page-53-2"></span>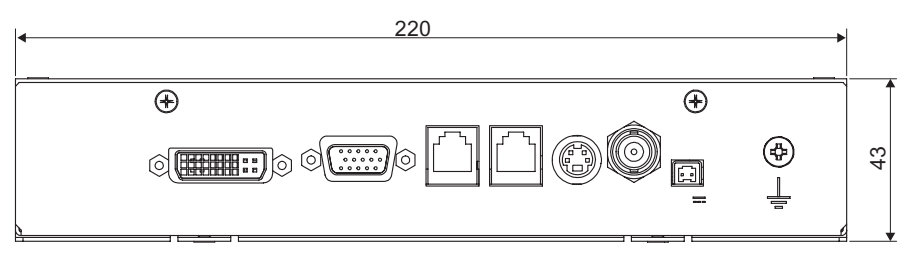

## **11.3 View from right**

<span id="page-54-0"></span>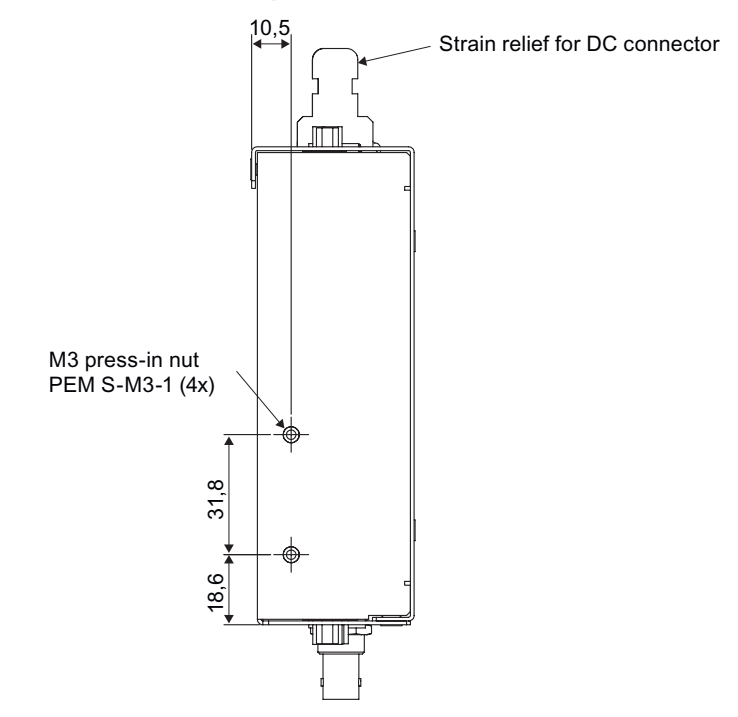

## **11.4 View of keypad**

<span id="page-54-1"></span>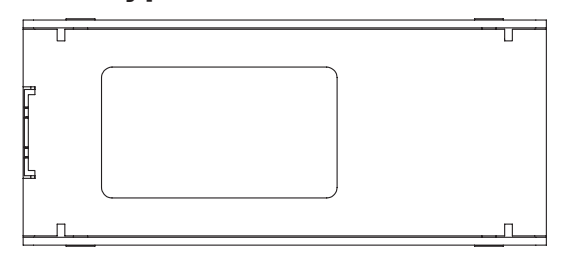

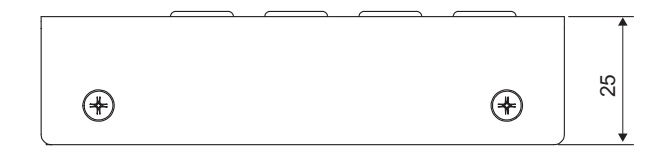

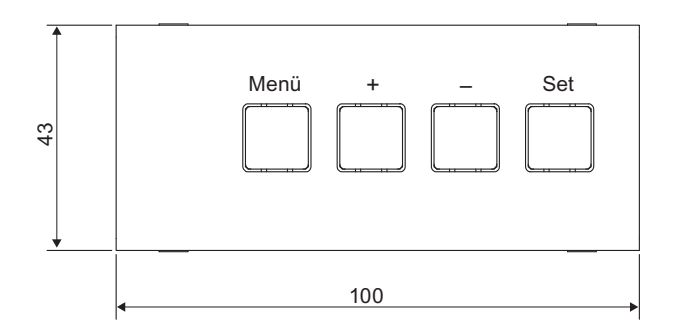

## <span id="page-55-0"></span>**12 Spare parts / accessories**

## **12.1 Power supply units and Keypad**

<span id="page-55-1"></span>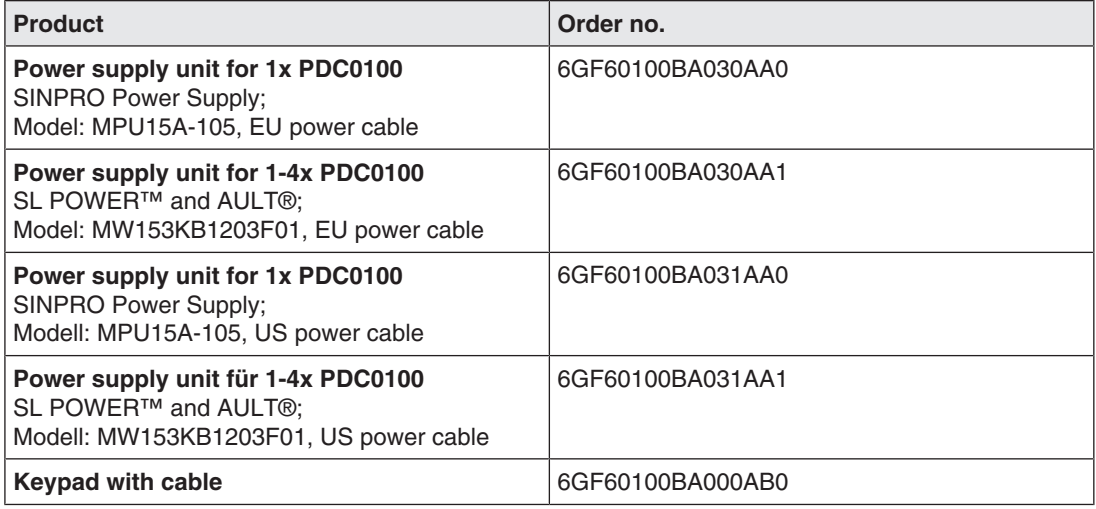

## **12.2 DVI transmission link**

#### <span id="page-55-2"></span>**Note**

If the monitor is not designed for a 5 V/1 A power supply, a power supply unit is required for the DVI transmission link.

Digital graphics connection supports the transmission of high-quality video data. Using the TDL DVI link set from EIZO, this data can be transmitted over a distance of up to 36 m without any reduction in quality.

The transmission set comprises a receiver and a transmitter that are connected over the CAT cable. This medium is widely implemented, rugged in use and the cables are easy to connect. The plugs at each end are small enough to pass through narrow pipes.

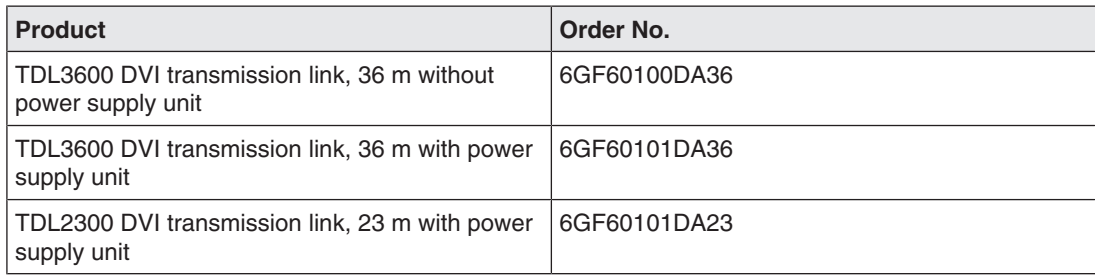

## **12.3 Cables and adapters**

#### <span id="page-56-0"></span>**Cables and adapters**

Different cables and adapters allow problem-free integration of our monitors, even in extremely complex systems.

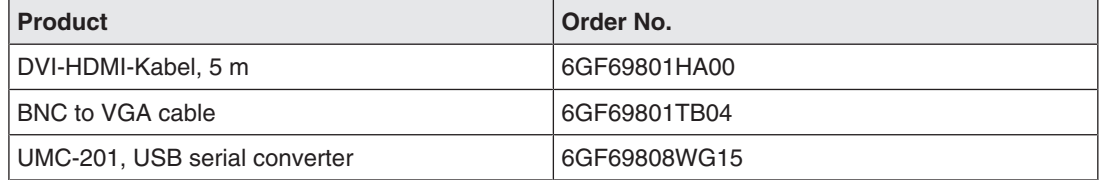

## <span id="page-57-0"></span>**13 Appendix**

## **13.1 Markings and symbols**

<span id="page-57-1"></span>The markings and symbols on the device indicate the following:

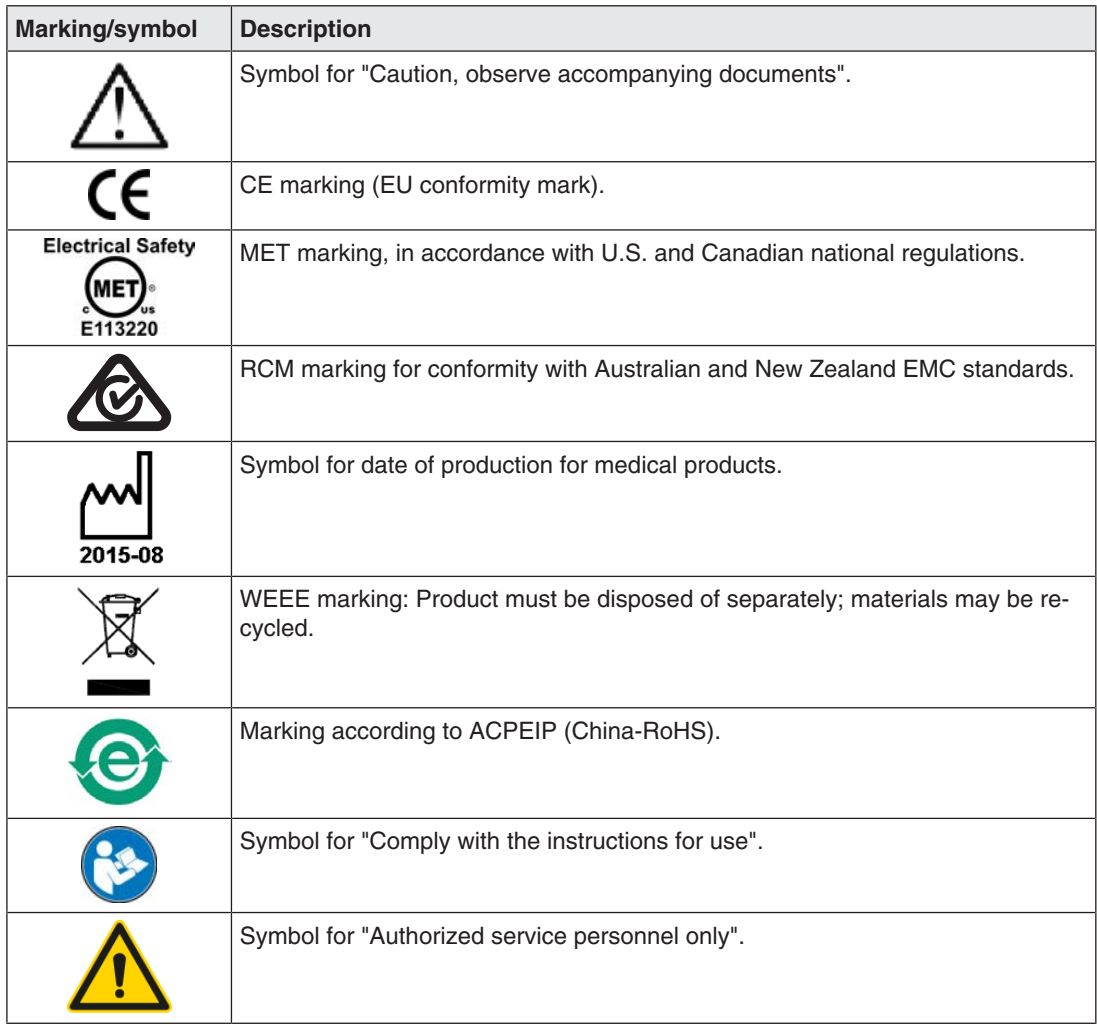

## **13.2 China RoHS (Restriction of Hazardous Substances)**

#### <span id="page-58-0"></span>**Model: PDC0100**

根据SJ/T11364‑2014《电子电气产品有害物质限制使用标识要求》特提供如下有关污染控制 方面的信息。

The following product pollution control information is provided according to SJ/T11364-2014 Marking for the restriction of the use of hazardous substances in electrical and electronic product.

#### 电子电气产品有害物质限制使用标志说明 **Explanation of Marking for Restriction of Hazardous Substances**

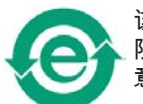

该标志表明本产品不含有超过中国标准GB/T26572‑2011《电子电气产品中限用物质的 限量要求》中限量的有毒有害物质。该标志还表示本产品废弃后可以回收利用,不应随 意丢弃。

This symbol indicates the product does not contain hazardous materials in excess of the limits established by the Chinese standard GB/T26572-2011 Requirements of concentration limits for certain restricted substances in electrical and electronic products. The symbol also signifies that the product can be recycled after being discarded, and should not be casually discarded.

*Appendix*

*13.3 Environmental protection*

### 产品中有害物质的名称及含量

#### **Name and Concentration of Hazardous Substances**

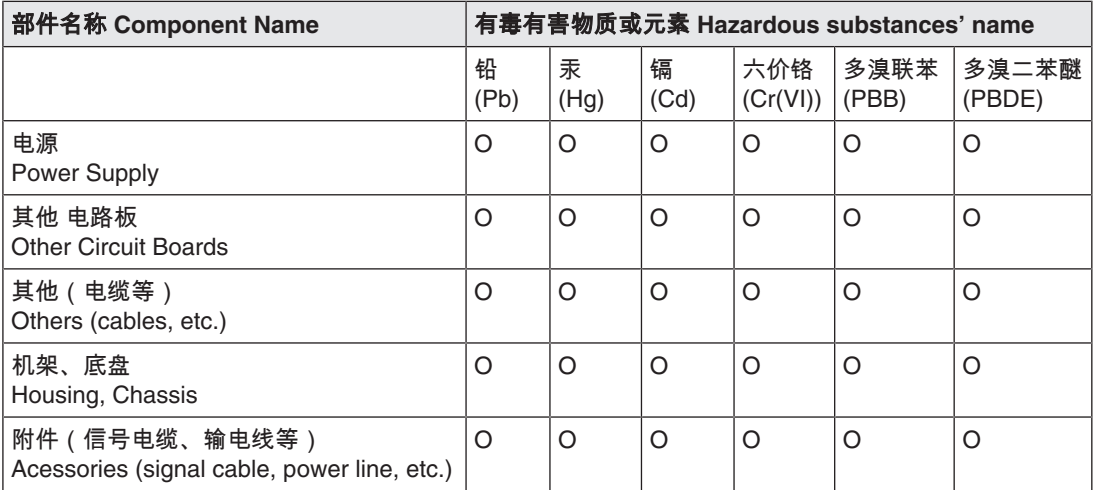

本表格依据SJ/T 11364 的规定编制。

O: 表示该有害物质在该部件所有均质材料中的含量均在GB/T 26572 标准规定的限量要求以下

X: 表示该有害物质至少在该部件的某一均质材料中的含量超出GB/T 26572 标准规定的限量要求

- 此表所列数据为发布时所能获得的最佳信息.
- 由于缺少经济上或技术上合理可行的替代物质或方案,此医疗设备运用以上一些有害物质来实现设 备的预期临床功能,或给人员或环境提供更好的保护效果。

This list is based on SJ/T 11364.

O: Indicates that this toxic or hazardous substance contained in all of the homogeneous materials for this part is below the limit requirement in GB/T 26572.

X: Indicates that this toxic or hazardous substance contained in at least one of the homogeneous materials used for this part is above the limit requirement in GB/T 26572.

- Data listed in the table represents best information available at the time of publication.
- Applications of hazardous substances in this medical device are required to achieve its intended clinical uses, and/or to provide better protection to human beings and/or to environment, due to lack of reasonably (economically or technically) available substitutes.

产品中有害物质的名称及含量 Table of hazardous substances' name and concentration.

## **13.3 Environmental protection**

<span id="page-59-2"></span><span id="page-59-0"></span>Comply with all local requirements and laws pertaining to the disposal of devices.

The device is in compliance with directive 2011/65/EU for limiting the use of specific hazardous materials in electric and electronic devices.

### **13.4 Additional devices**

<span id="page-59-1"></span>Connected devices such as PCs must meet the relevant safety standards.

### **13.5 Warranty**

<span id="page-60-5"></span><span id="page-60-0"></span>Opening of the housing, or electrical or mechanical changes on or in the device, result in cancellation of the warranty. For warranty details, please contact the sales partner from whom you purchased the product. These warranty conditions are neither extended nor limited by the contents of this instruction manual.

### **13.6 Repairs**

<span id="page-60-1"></span>Please contact the sales partner from whom you purchased the product.

## **13.7 Contact**

#### <span id="page-60-4"></span><span id="page-60-2"></span>**Support during installation and for technical questions**

[www.eizo-or.com](http://www.eizo-or.com/de/startseite/)

### **13.8 Trademarks**

<span id="page-60-3"></span>The EIZO Logo is a registered trademark of EIZO Corporation in Japan and other countries.

EIZO is a registered trademark of EIZO Corporation in Japan and other countries.

RadiForce is a registered trademark of EIZO Corporation in Japan and other countries.

CuratOR is a registered trademark of the EIZO Corporation.

RadiCS is a registered trademark of EIZO Corporation in Japan and other countries.

RadiNET is a registered trademark of EIZO Corporation in Japan and other countries.

ScreenManager is a registered trademark of EIZO Corporation in Japan and other countries.

Windows is a registered trademark of Microsoft Corporation in the United States and other countries.

Apple is a registered trademark of Apple Inc.

Macintosh is a registered trademark of Apple Inc.

Mac is a registered trademark of Apple Inc.

VESA is a registered trademark of the Video Electronics Standards Association in the United States and other countries.

HDMI is a trademark or registered trademark of HDMI Licensing, LLC in the United States and other countries.

DICOM is a registered trademark of the National Electrical Manufacturers Association for the publication of standards in the area of digital communication of medical information.

TORX is a registered trademark of Acument Intellectual Properties, LLC.

All other company and product names are trademarks or registered trademarks of their respective owners.

## **Index**

## <span id="page-61-0"></span>**A**

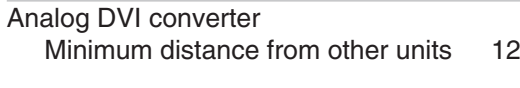

## **B**

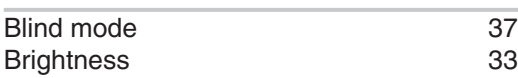

## **C**

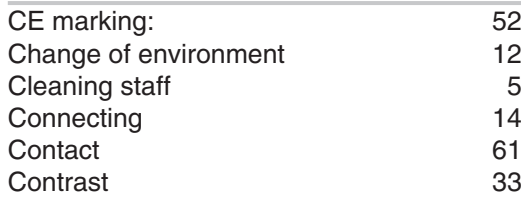

## **D**

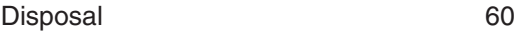

## **F**

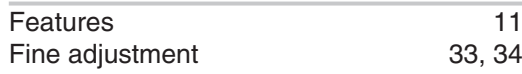

## **G**

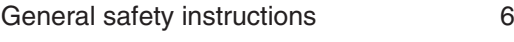

## **K**

Keypad [17](#page-16-3)

## **L**

Live mode [40](#page-39-0)

## **M**

Motion image improvement [46](#page-45-0)

## **O**

OSD menu [18](#page-17-1)

## **P**

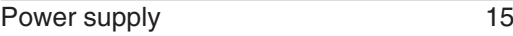

## **S**

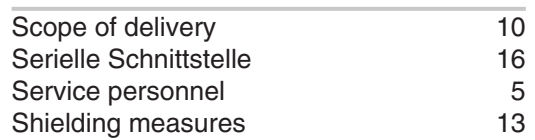

### **T**

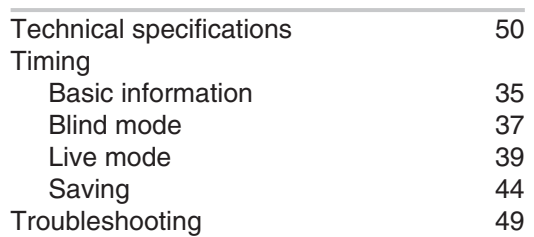

### **U**

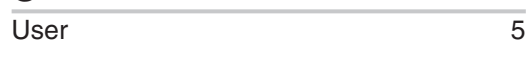

## $\frac{V}{\sqrt{6}}$

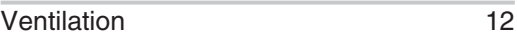

### **W**

Warranty [61](#page-60-5)

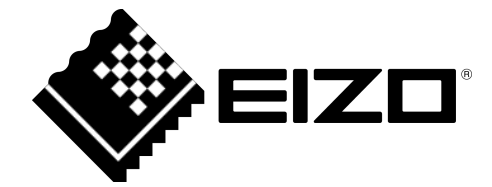

EIZO GmbH Carl-Benz-Straße 3 76761 Rülzheim Germany

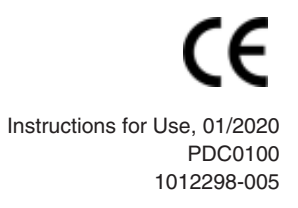

Copyright © 2020 EIZO GmbH. All rights reserved.